# **ZLAN5443H Serial Device Server**

# **Modbus Gateway User Manual**

# **4 serial ports RS232/485/422 To TCP/IP Converter**

copyright©2008Shanghai ZLAN Information Technology Co., Ltd. reserves all rights ZL DUI 20150413.1.0

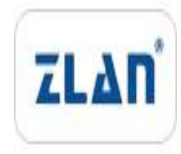

### copyright©2008Shanghai ZLAN Information Technology Co., Ltd. reserves all rights **Version**

### **Information**

The following changes have been made to this document:

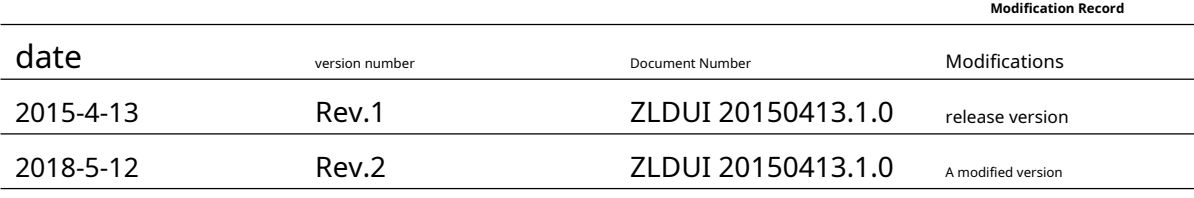

### **Ownership Information**

This document may not be reproduced in whole or in part in paper or electronic form without the consent of the copyright owner.

### release.

This document is only used to assist readers in using the product. Shanghai ZLAN will not be liable for any damages caused by the use of the information in this document.

The products and texts described in this document are under continuous development and improvement. Shanghai ZLAN Information Technology

Ltd. reserves the right to modify this document without notifying the user.

### **Table of contents**

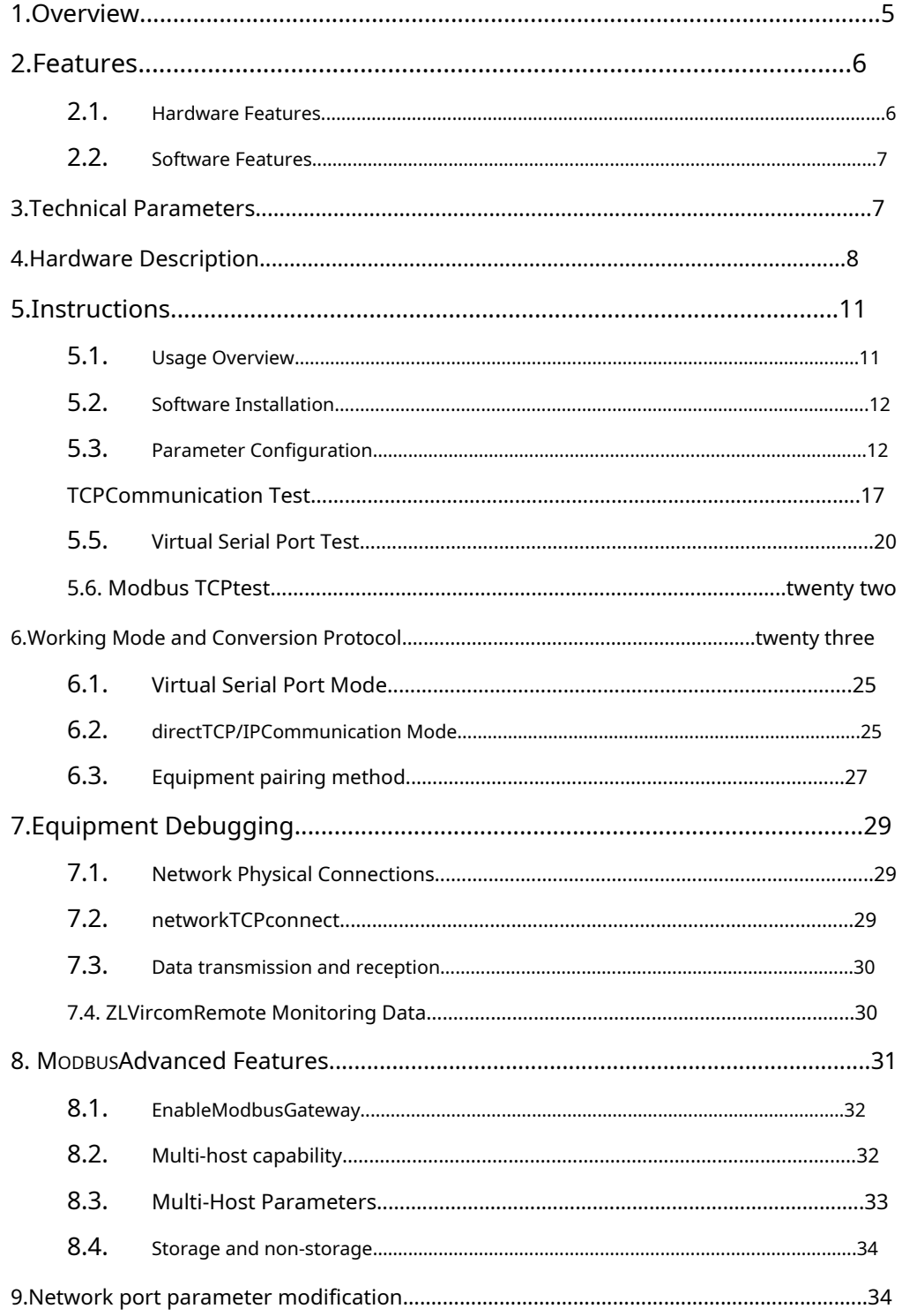

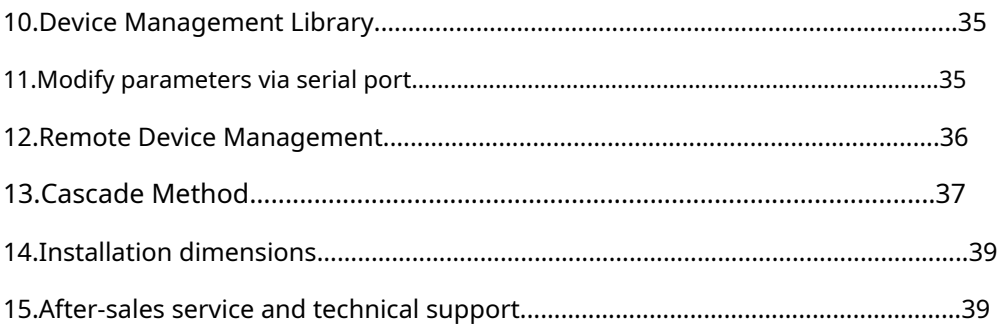

### <span id="page-4-0"></span>**1.Overview**

ZLAN5443HIt is a new generation developed by Shanghai Zhuolan Information Technology Co., Ltd.4Serial port server. It can realize4Serial port data transferTCP/IP, supports two10M/100MEthernet port.ZLAN5443Hsupport Modbus TCPchangeModbus RTUofModbusGateway functionality.ModbusThe gateway supports multiple ModbusThe client connects to read data simultaneously, which is the "multi-master" function.

# ZLAN5443HSub-modelZLAN5443H-HSupport up to921.6bpsThe baud rate of ZLAN5443HSupports connecting as a client6PurposeIP.

ZLAN5443Hsupport4indivualRS232Serial port,4indivualRS422/485Serial port. Users connectZLAN5443HWhen connected to the network, the host computer can simultaneously use the virtual serial port orTCPProtocol Access4 serial port.

ZLAN5443HSupport expansion through tiered networking ports8Serial port,12Serial port,16Serial port, can be expanded to32Serial port.

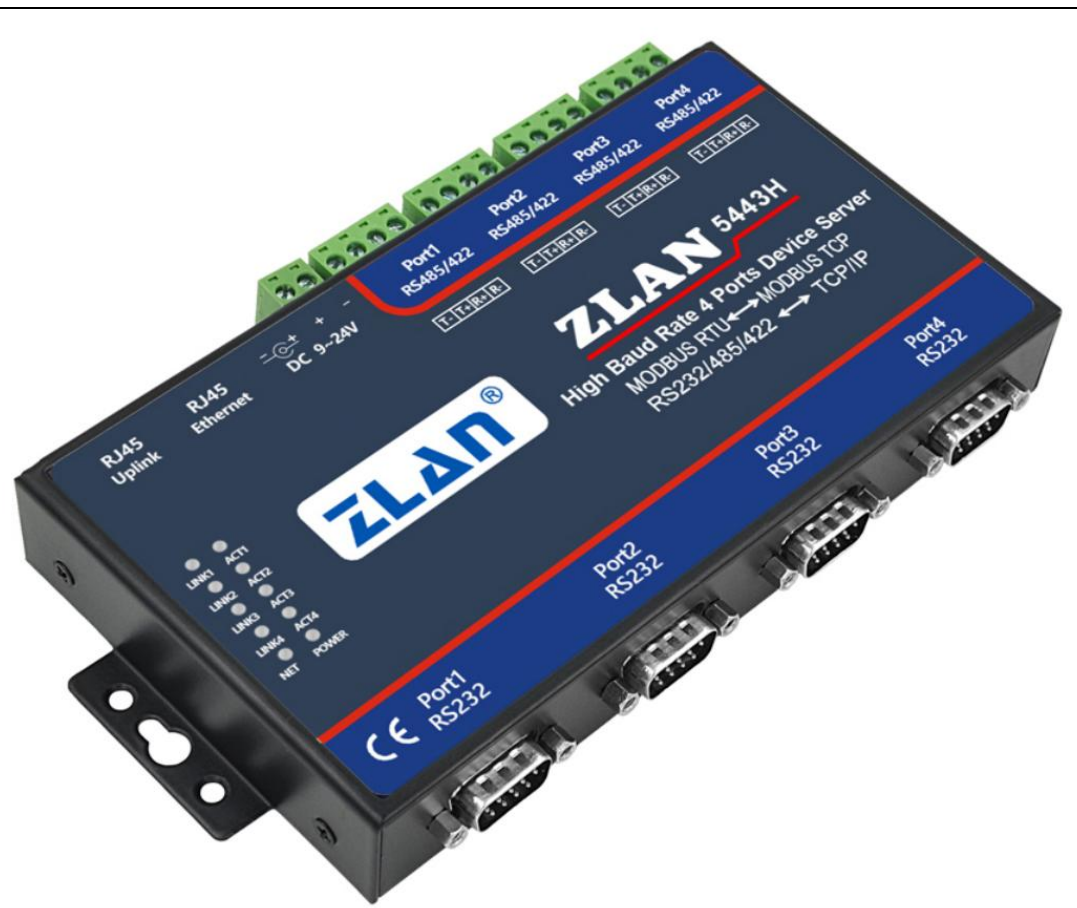

picture1 ZLAN5443HSerial Server

## Applicable to:

- Power electronics, smart meters and energy consumption monitoring;
- As an IoT gateway, it serves as a communication bridge between devices and the cloud;
- Various types of automationPLCRemote monitoring and program download;
- Various configuration software and equipment communication interfaces;
- Networking of equipment in the field of access control and security;
- Network information collection of medical equipment;

# <span id="page-5-0"></span>**2.Features**

<span id="page-5-1"></span>2.1.Hardware Features

1. 4All serial ports supportRS232,RS485,RS422Three serial ports.

twenty fourEach serial port can work in full-duplex independently without interfering with each other and can be configured with different baud rates.

3.support2It has the network switch function of 4 network ports and can be used as a switch at the same time.

4.Rich indicator lights, each serial port has an independentTCPConnection indicator and data activity indicator.

5.Shanghai ZLAN patented product, leading technology. Patent No.ZL 2014 2 0108890.3.

# <span id="page-6-0"></span>2.2.Features

# 1.supportTCPServer,TCPClient,UDPmodel,UDPMulticast.TCPServer Support10 indivualTCPconnect.

2.Baud rate support1200~460800bps, data bit support5~9The parity bit can be no parity, odd

parity, even parity, mark, space, etc.CTS/RTSHardware flow control andXON/XOFF Soft fluid control.

3.Support sending on device connectionMACAddress function, convenient for cloud management of devices.

4.Provide secondary development package for computer-side search and device configurationDLLDevelopment libraries.

5.supportDHCPDynamic acquisitionIP,DNSProtocol connection domain name server address.

6.Supports remote search of devices and configuration of device parameters in the cloud.

7.Support remote viewing of the device through softwareTCPConnection status. The virtual serial port supports data monitoring function.

### 8.supportModbusGateway function, supportModbus RTUchangeModbus TCP.

9.Support multi-host function: In a question-and-answer query mode, the network port allows multiple computers to access the same

serial port device at the same time.

### <span id="page-6-1"></span>**3.Technical Parameters**

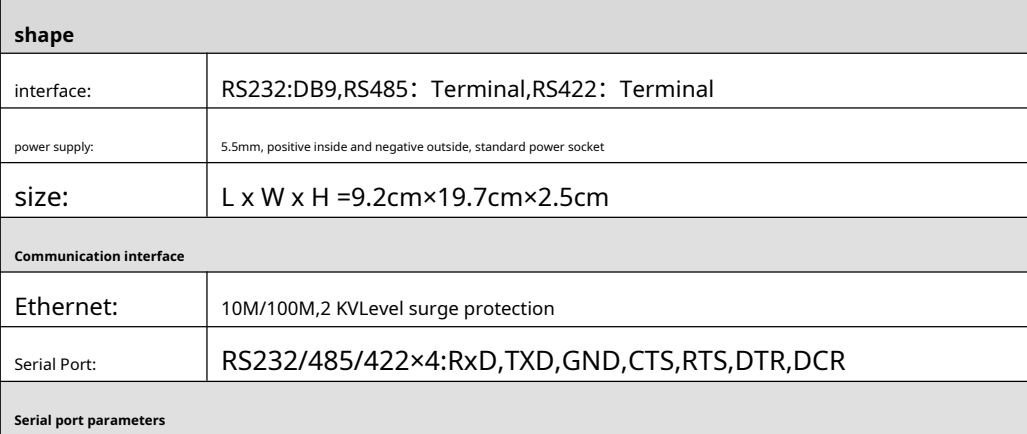

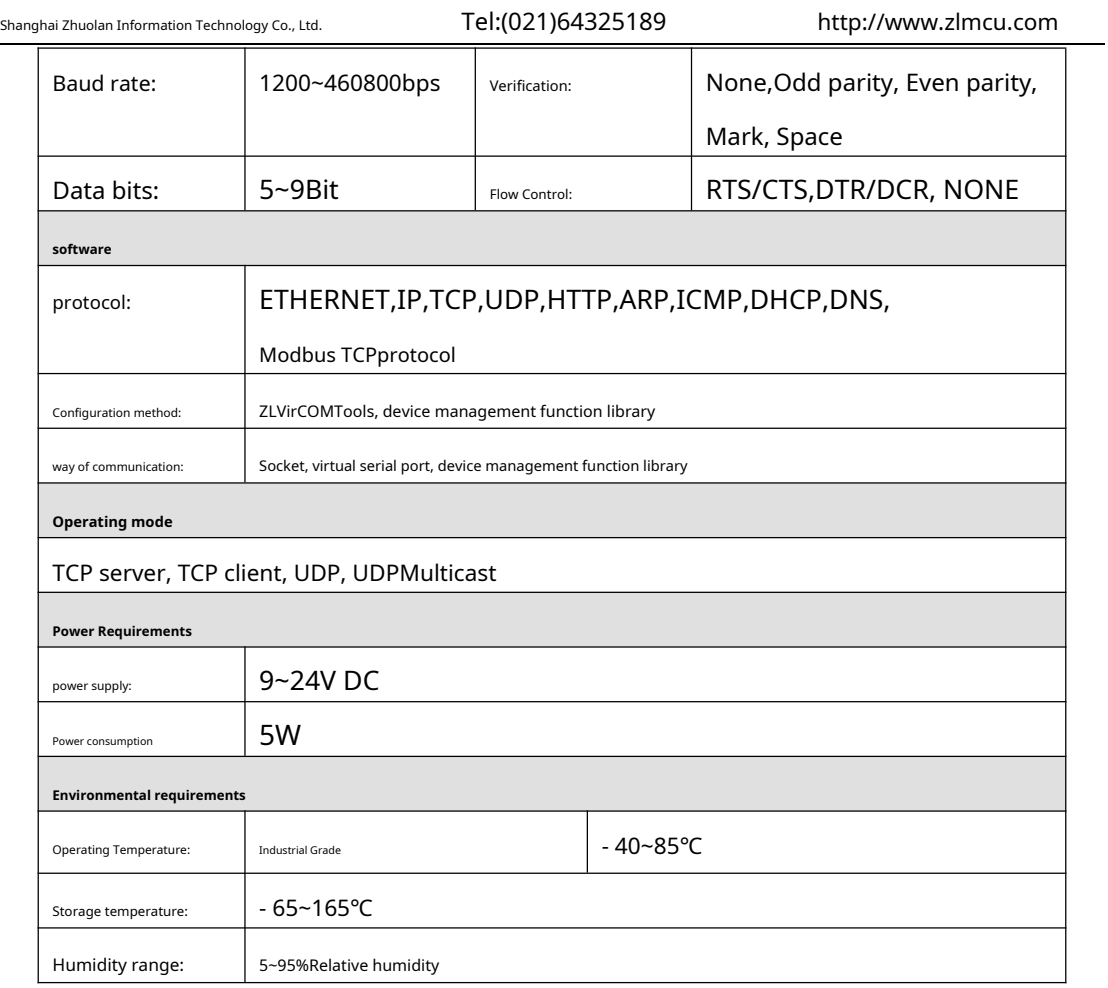

<span id="page-7-0"></span>**4.Hardware Description**

ZLAN5443HThe front view of2shown.

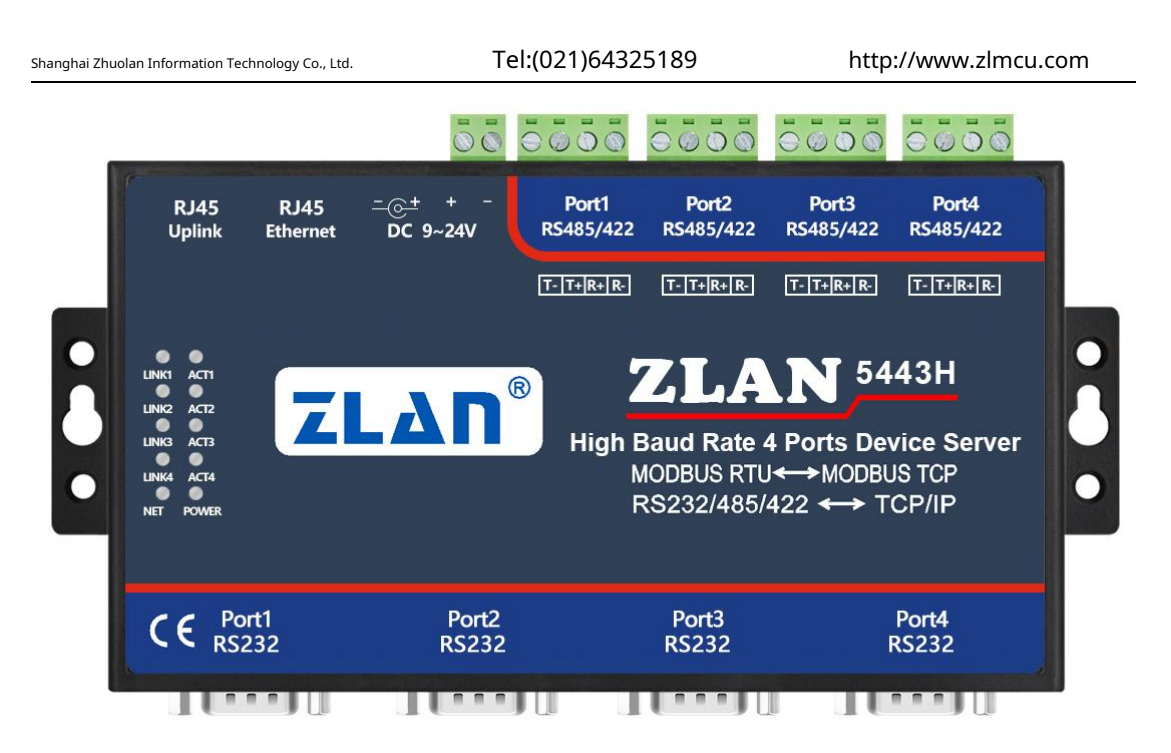

picture2 ZLAN5443HFront view

# 1.size:L x W x H =9.2cm×19.7cm×2.5cm

2. Power supply: You can use a standard power adapter (5.5mmThe inner core is positive) or power supply wiring

The supply voltage can be9~24V, the power requirement is greater than5W. 3.

### Network port:

a)Ordinary network port: Users can use this network port toZLAN5443HConnect to a switch, hub, or

directly to a computer's network card.

b)Level network port: used forZLAN5443HFor cascading, refer to the description of cascading in this document.

c) POEPower supply: through ordinaryRJ45Network port pinout5(GND) and pins8(VCC) Two wires can giveZLAN5443HPower supply, the supply voltage is9~24VAny value in between. RJ45Network cable sequence reference diagram3.

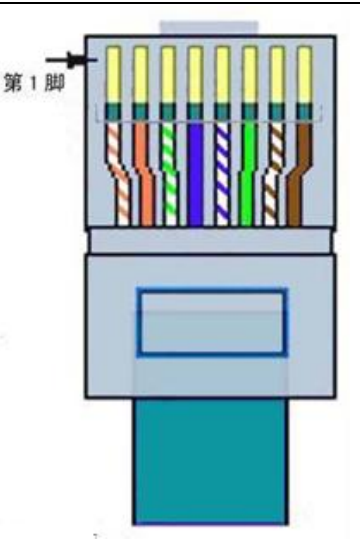

picture3Network cable sequence

4.Indicator light:

a)Data forwarding indicatorACT:ACTWhen the light is on, it indicates that data is being transmitted normally

between the Ethernet and the corresponding serial port.ACTlight is not on.

b) TCPConnection established indicatorLINK:LINKThe light is on, indicating that the corresponding serial port isTCP The

connection has been established, and data can be sent and received normally.

c)Power IndicatorPWR: Indicates that the serial device server has been powered on.

d)Network indicator lightNET: Indicates that the network cable is connected.

5. Serial port:

a) 485/422Serial port: as485When using, just connect2Root line, as422When using, connect4Root

wire. The wire sequence is shown in the figure2shown.

ZLAN5443Hconform toRS485/422Standard, eachZLAN5443HCan bring32Terminal485 Device. Maximum communication distance1200rice.485The terminal resistance is120Ohm, generally more than300Terminal resistors are only necessary when wiring 1 meter.485+and485-It must be a pair of twisted wires twisted together to reduce signal interference.

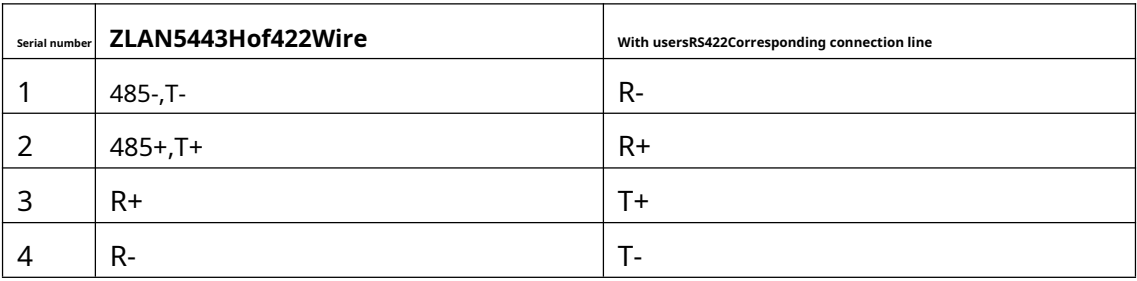

surface1 RS422Wiring method

### b) 232Serial port: StandardDB9Pin connector.

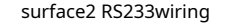

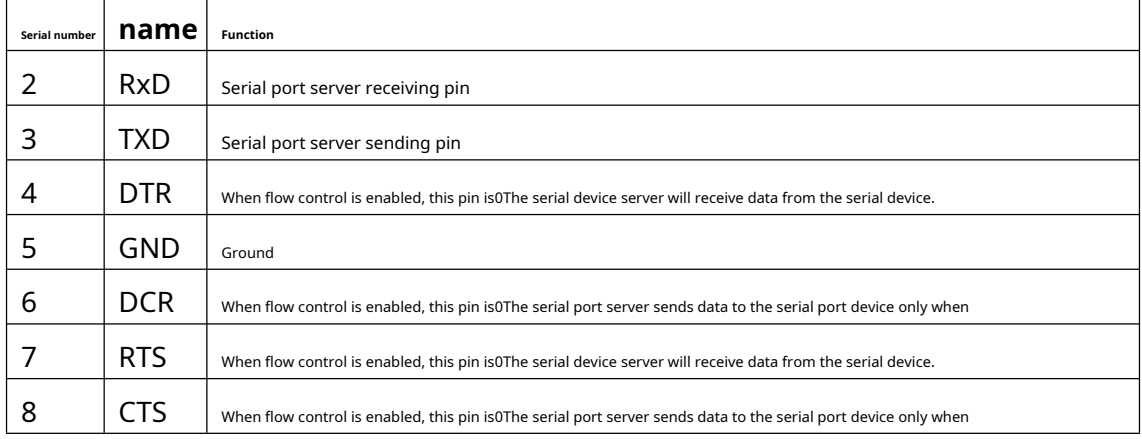

# <span id="page-10-0"></span>**5.Instructions**

## <span id="page-10-1"></span>5.1.Usage Overview

## Install ZLANZLVircomThe device can be managed later.

GiveZLAN5443HPower on, connect the network cableZLAN5443HAt this time, useZLVircom The device management of the

software can be seen as shown in the figure4The interface shown.

| 状态    | 设备名称      | 设备IP          | 设备端口 | 模式                | 目的IP        | 目的端口 | 虚拟串口 |      |
|-------|-----------|---------------|------|-------------------|-------------|------|------|------|
| 内网已找到 | ZLDEV0003 | 192.168.1.202 | 4196 | <b>TCP Server</b> | 192.168.1.3 | 4196 | 未设置  | 目动搜索 |
| 内网已找到 | ZLDEV0004 | 192.168.1.203 | 4196 | <b>TCP Server</b> | 192.168.1.3 | 4196 | 未设置  |      |
| 内网已找到 | ZLDEV0002 | 192.168.1.201 | 4196 | <b>TCP Server</b> | 192.168.1.3 | 4196 | 未设置  | 手动添加 |
| 内网已找到 | ZLDEV0001 | 192.168.1.200 | 4196 | <b>TCP Server</b> | 192.168.1.3 | 4196 | 未设置  |      |
|       |           |               |      |                   |             |      |      |      |
|       |           |               |      |                   |             |      |      |      |
|       |           |               |      |                   |             |      |      | 返回   |
|       |           |               |      |                   |             |      |      |      |
|       |           |               |      |                   |             |      |      |      |
|       |           |               |      |                   |             |      |      |      |

## picture4 ZLVircomSearchedZLAN5443H

here4The rows correspond toZLAN5443HInternal4Serial ports, when shipped from the factory,

ZLAN5443HSerial port1~Serial Port4Corresponding toIPThe address is192.168.1.200~192.168.1.203.

Double-click a row to configure and edit the device.

<span id="page-11-0"></span>5.2.Software Installation

ZLVircomAvailable for devicesIPConfiguration of parameters such as , and creation of virtual serial port. If the virtual serial port function is not needed, you can download the installation-free version. Download address: <http://www.zlmcu.com/download.htm>

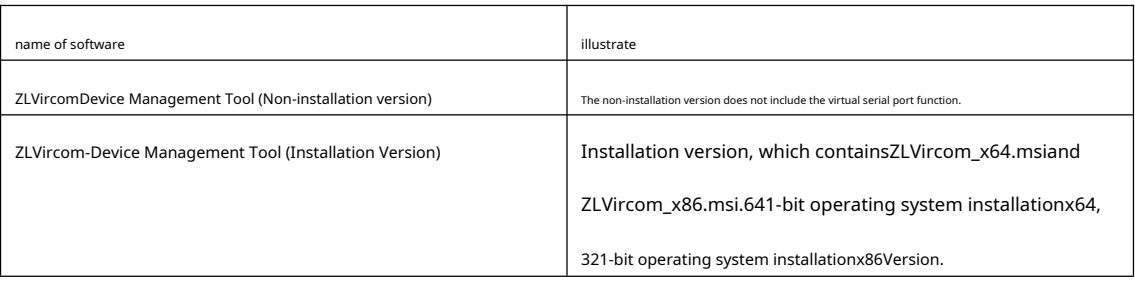

surface3 ZLVircomVersion

When installing, just follow the default prompts. After installation, it will start every time the computer starts zlvir.com, used to create a virtual serial port when booting.

<span id="page-11-1"></span>5.3.Parameter configuration

ZLVircomAfter the installation is complete and the device hardware is connected, runZLvircomSoftware as shown5 Then click "Device Management" as shown in the figure6As shown. UseZLVircomIt is very convenient to search and configure device parameters in different network segments.ZLVircomAll computers can be connected to

the same switch.

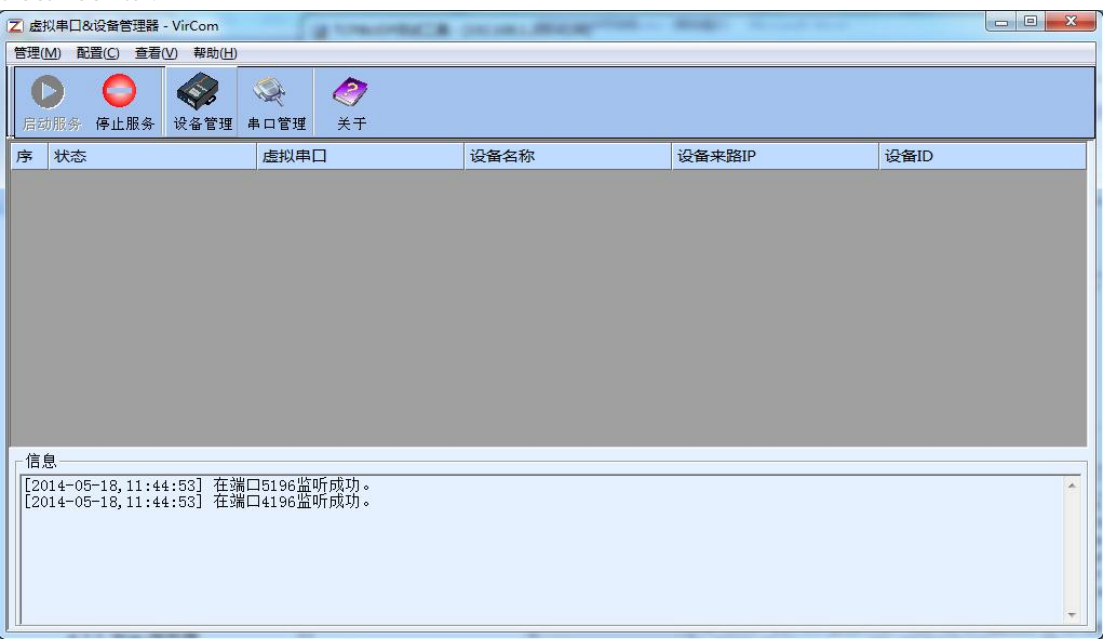

picture5 ZLVircomMain interface

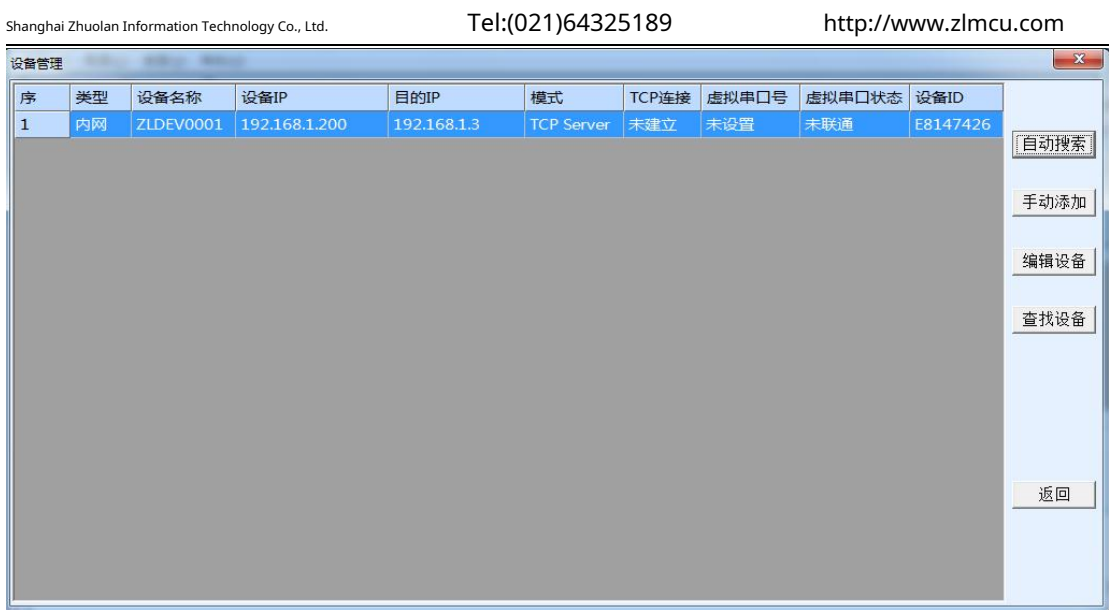

### picture6Device List

You can see all the currently online devices in the device list. Click "Edit Device" to configure the parameters.

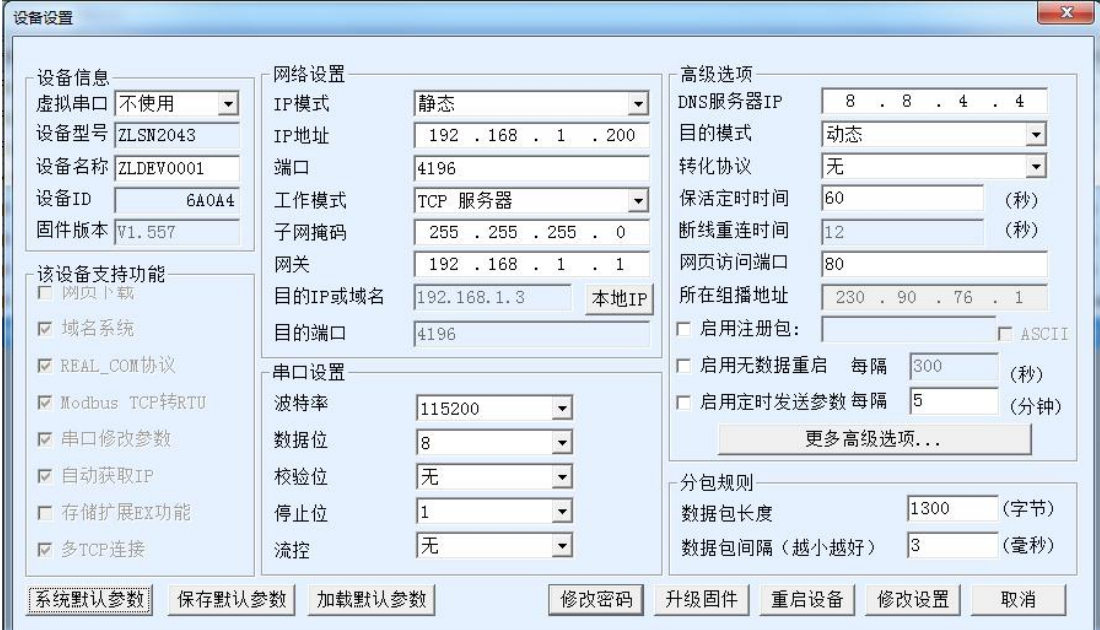

### picture7Device parameters

In this interface, users can set the parameters of the device, and then click "Modify Settings" to set the parameters to the device. flashThe data will not be lost when the power is off. The device will automatically restart.

The main configuration parameters here are: baud rate, data bit, check bit in the serial port settings;IPAddress, subnet mask, gateway; sometimes, depending on the computer software, it is also necessary to configure the working mode of the serial port server.

The detailed meanings of other parameters are as follows:

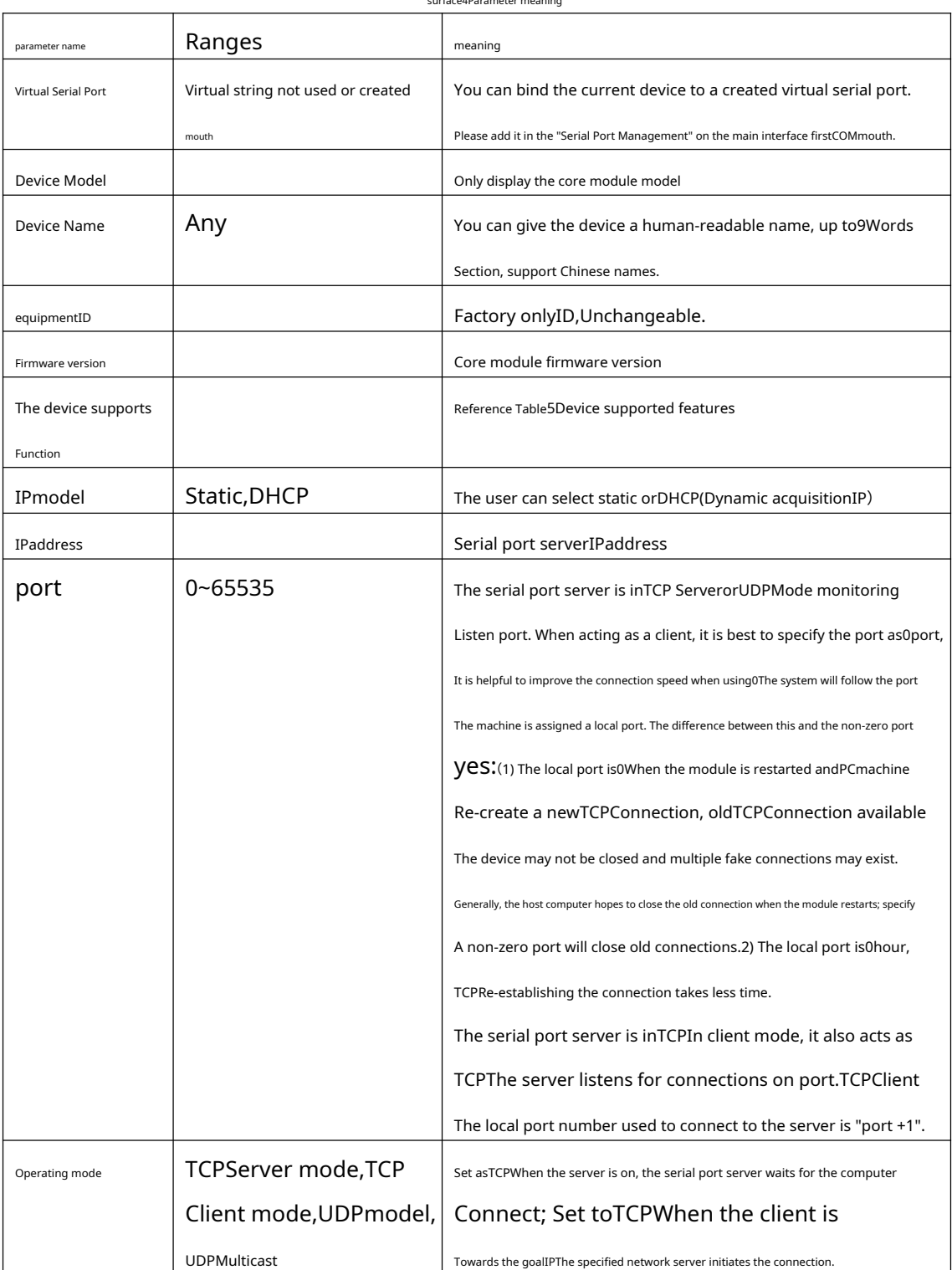

surface4Parameter meaning

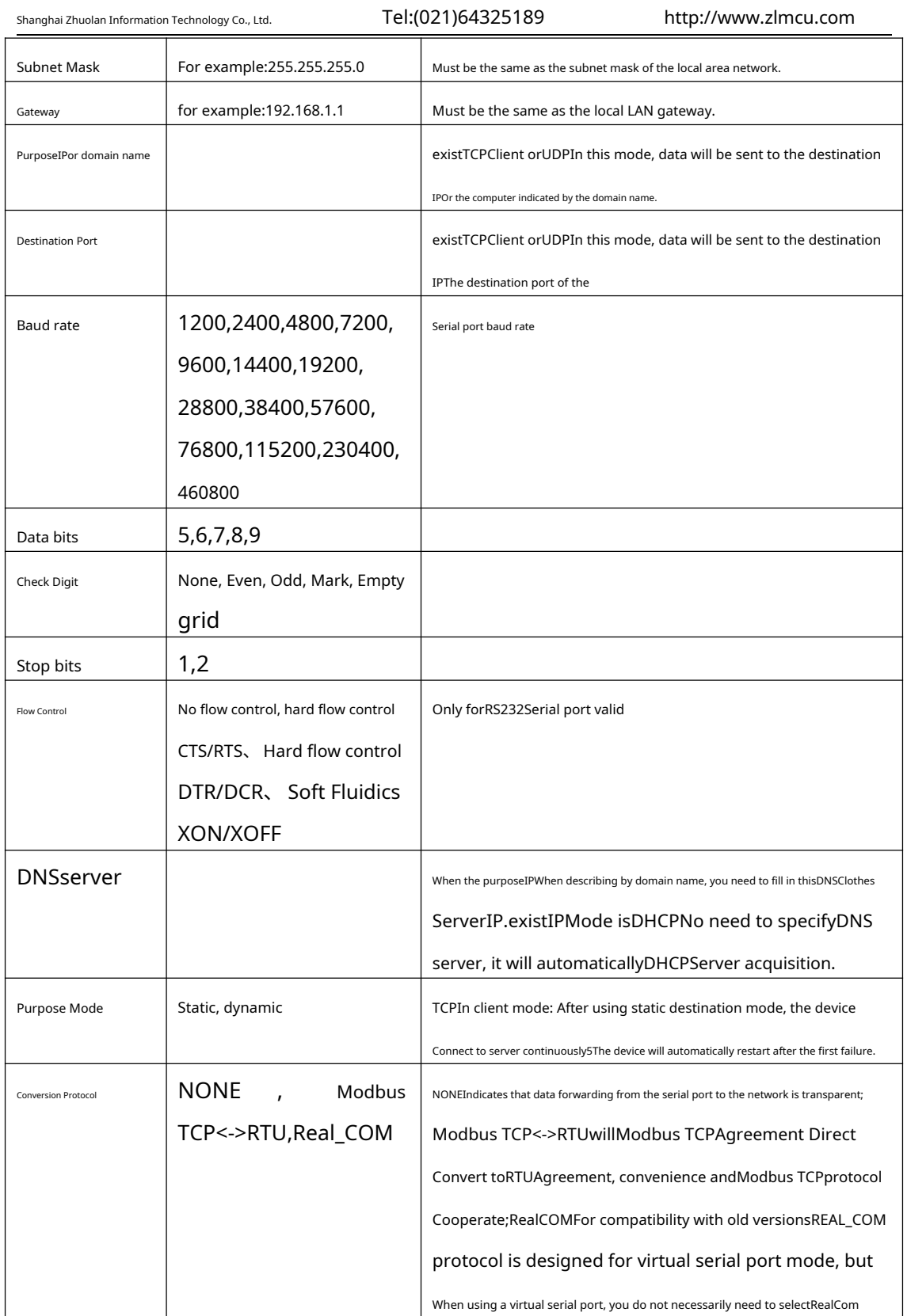

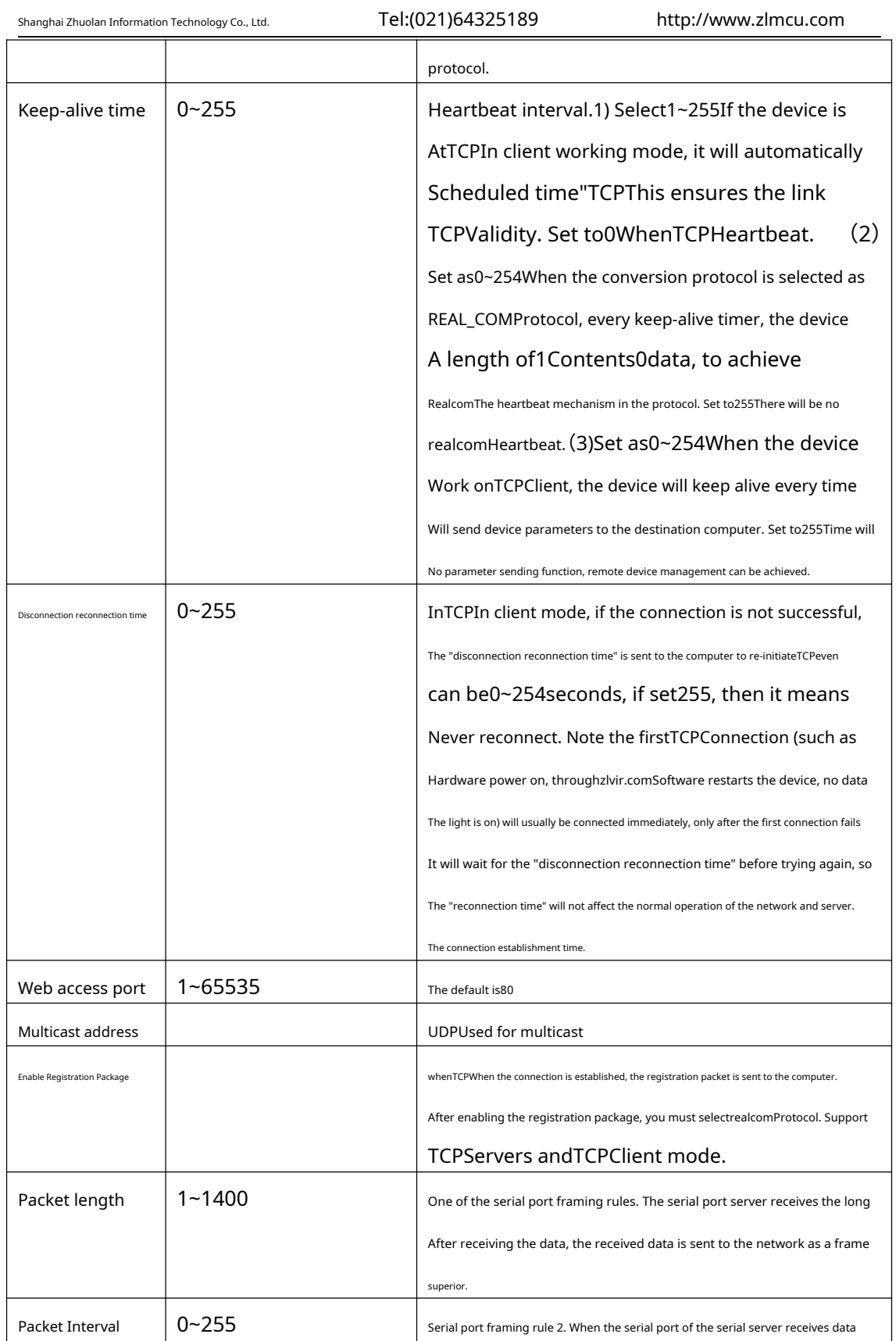

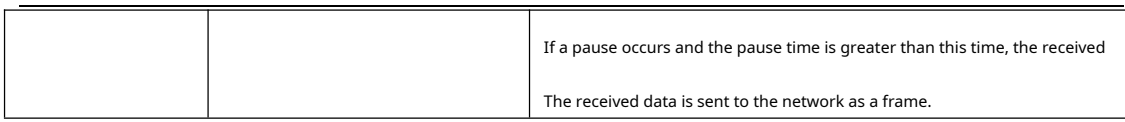

The functions supported by the device are explained as follows:

### surface5Device supported features

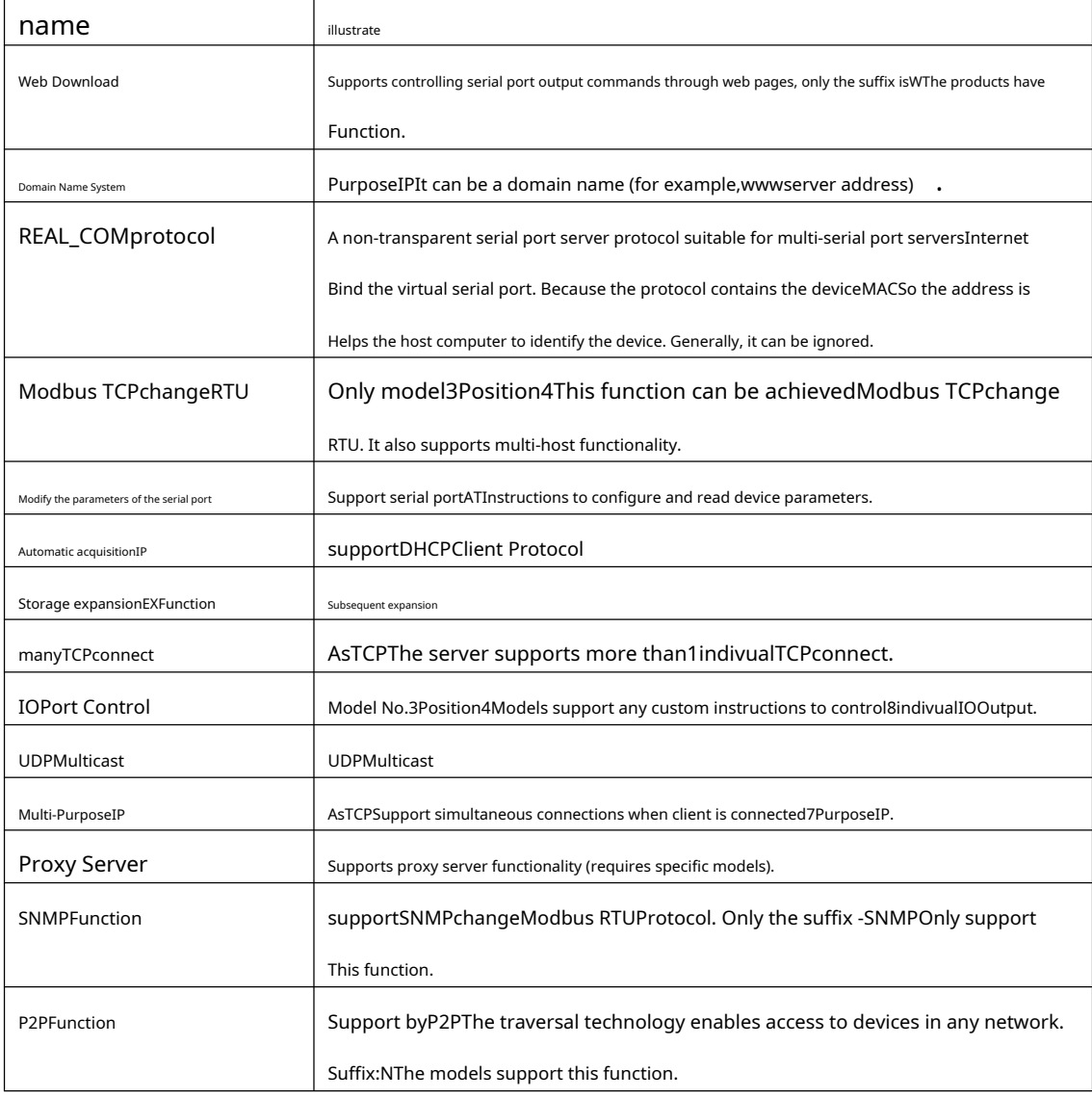

## <span id="page-16-0"></span>TCPCommunication test

After configuring the device parameters, you can use the serial port tool,TCPDebugging toolsTCPConnect

communication test.

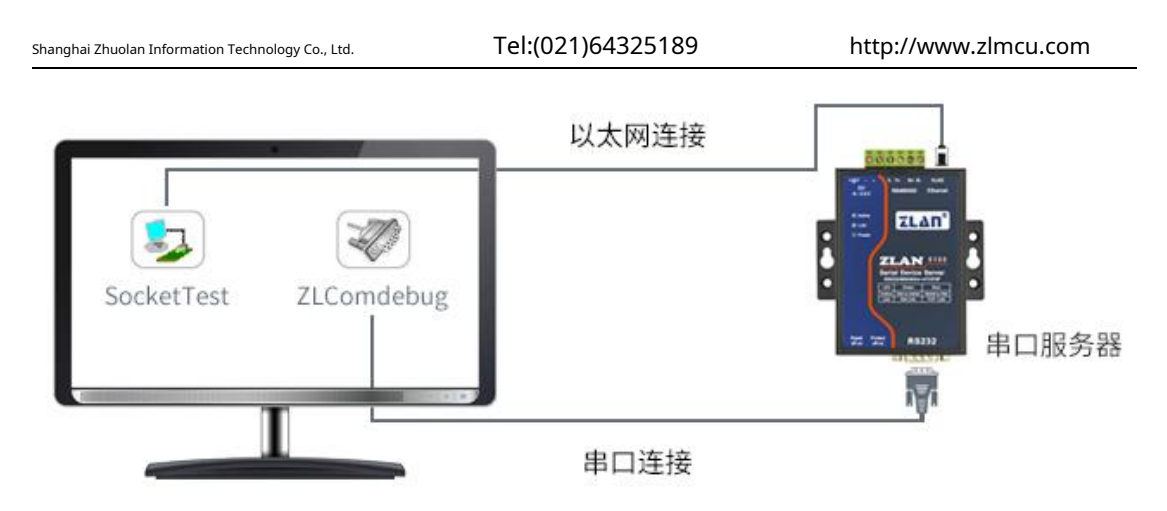

#### picture8 TCPCommunication diagram

Assume nowPCMachineCOMmouth(USBchangeRS232cable) and the serial port of the serial server, then openZLComDebug ([http://www.zlmcu.com/download/Comdebug.rar \)Seri](http://www.zlmcu.com/download/Comdebug.rar)al port debugging assistant, and open the correspondingCOMMouth map9;OpenTCP & UDPDebug AssistantSocketTest ([http://www.zlmcu.com/download/So](http://www.zlmcu.com/download/SocketTest.rar)cketTest.rar ), and asTCPClient mode, fill in the purposeIPFor serial port serversIP(Currently192.168.1.200), the destination port is4196, then click the "Open" button10.existSocketTestEnter "socket send"Click Send, and the data will be transferred to the serial server through the network port.RS232interface, and then sent to ZLComDebug, then inZLComDebugIn turn,ZLComDebugEnter "Comdebug send", click Send to send tosocket test, and display it.

This demonstration demonstrates the serial port to network port and network port to serial port data transparent forwarding function of the serial device server.

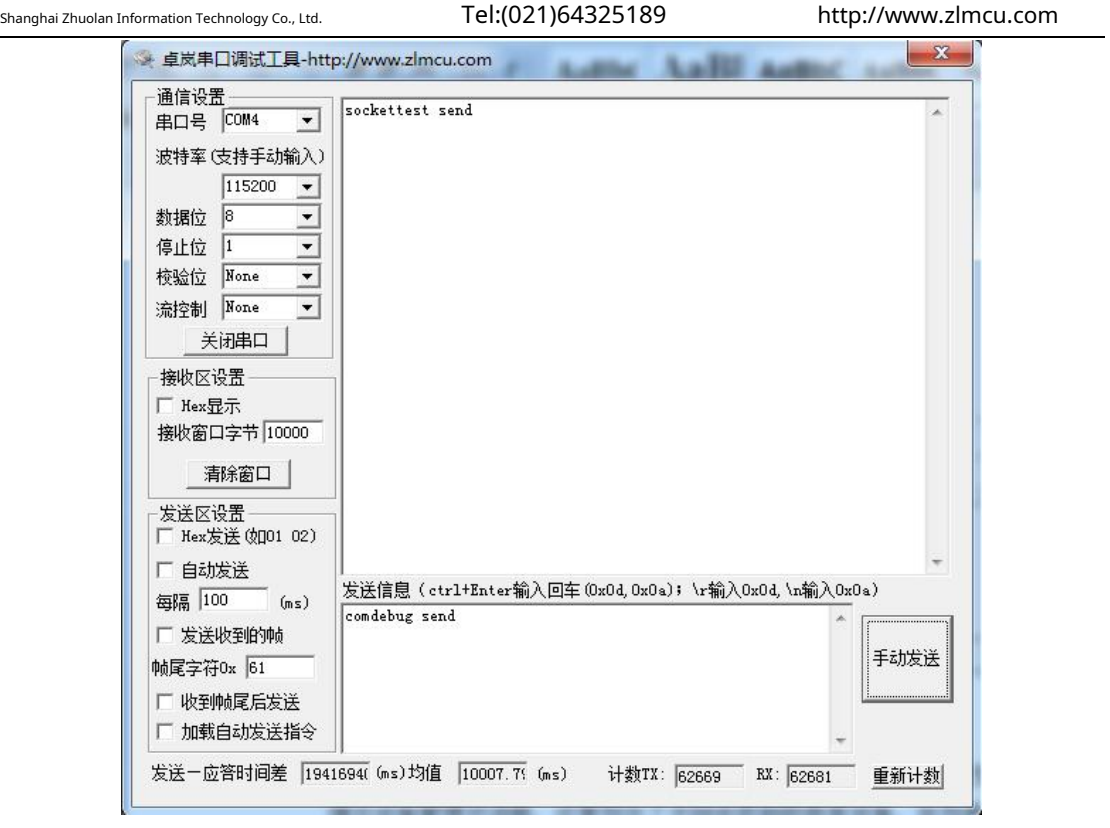

### picture9 comdebugSend and receive interface

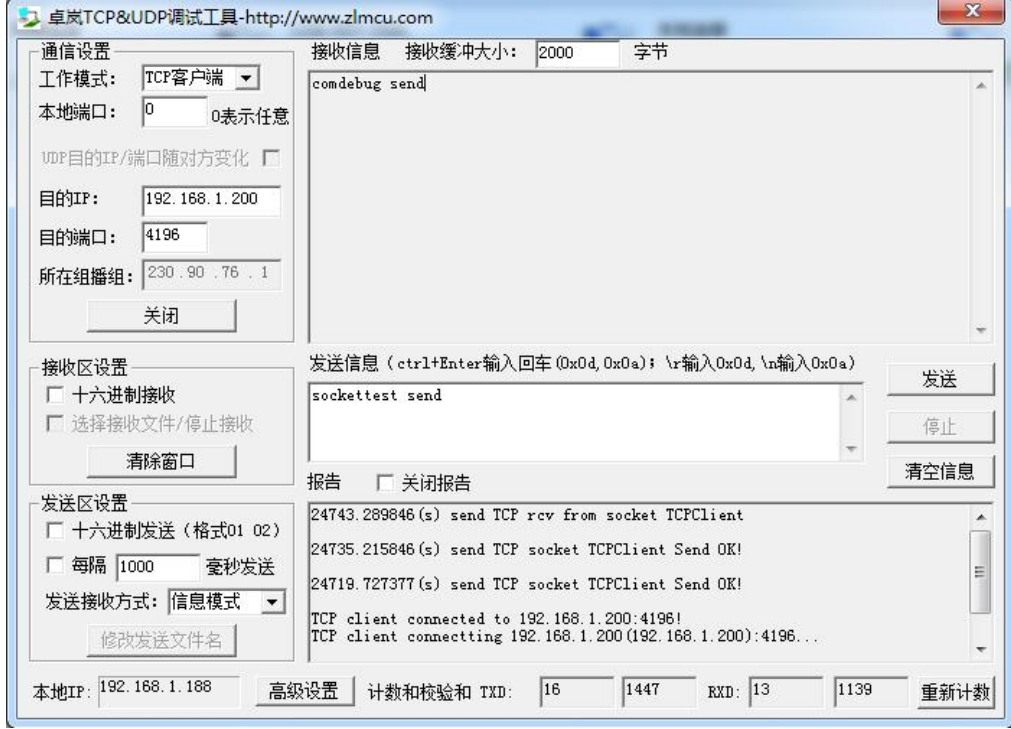

picture10 sockettestSend and receive interface

### <span id="page-19-0"></span>5.5.Virtual serial port test

picture8middleSocketTestis throughTCPTo communicate directly with the serial port server, in order to enable the user's already developed serial port software to communicate with the serial port server, it is necessary to add a virtual serial port between the user program and the serial port server.11As shown,ZLVircomand user programs run on one computer,ZLVircom Virtual OneCOMMouth, let thisCOMThe port corresponds to this serial port server. When the user program opensCOM Communication can be done throughZLVircom-Serial port server - send to the user's serial port device. The following demonstrates the operation steps:

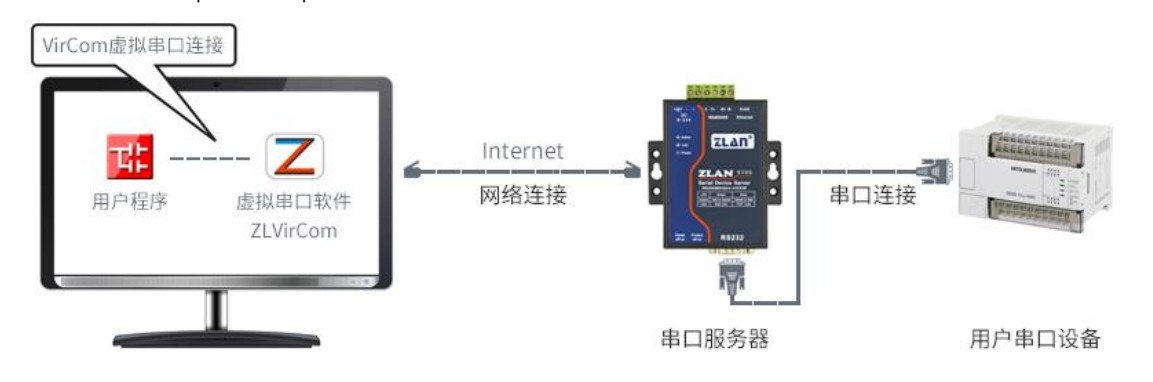

picture11The role of virtual serial port

ClickZLVircomClick "Serial Port Management" on the main interface, then click "Add" and select Add

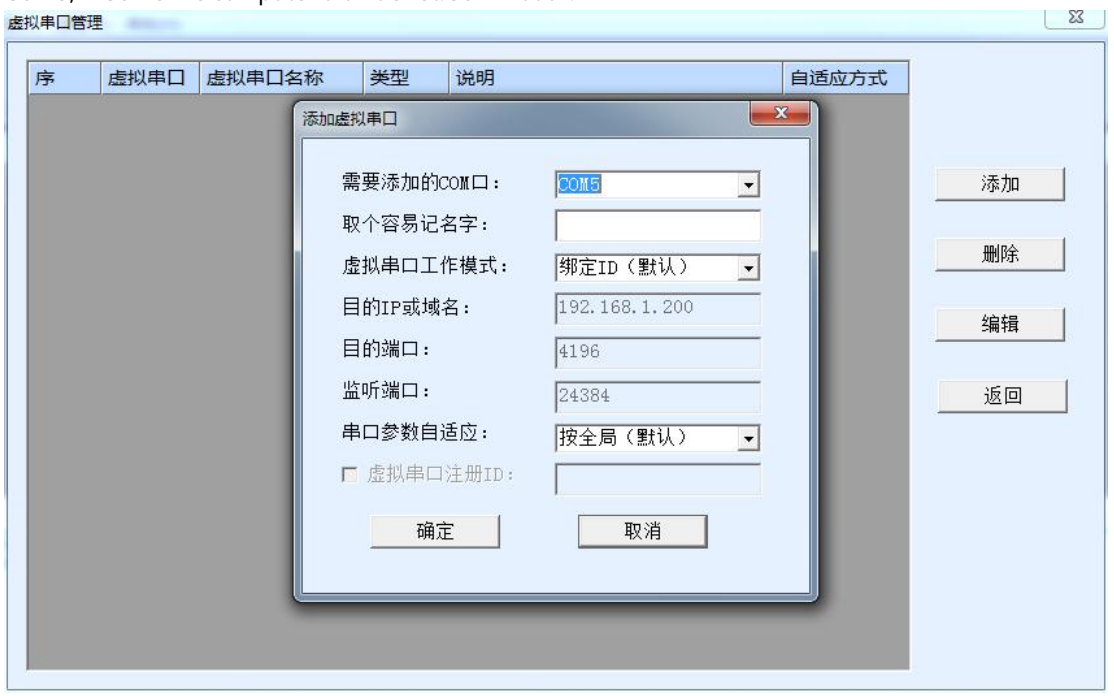

COM5, inCOM5The computer didn't exist.COMmouth. 虚拟串口管理

picture12Add a virtual serial port

Then go to Device Manager and double-click the requiredCOM5Bound devices.7As shown, select in the "Virtual Serial Port" list in the upper left cornerCOM5. Then click "Edit Settings". and returnZLVircom You can see the main interface ofCOM5Already andIPfor192.168.1.200The device is connected. You can now useCOM5

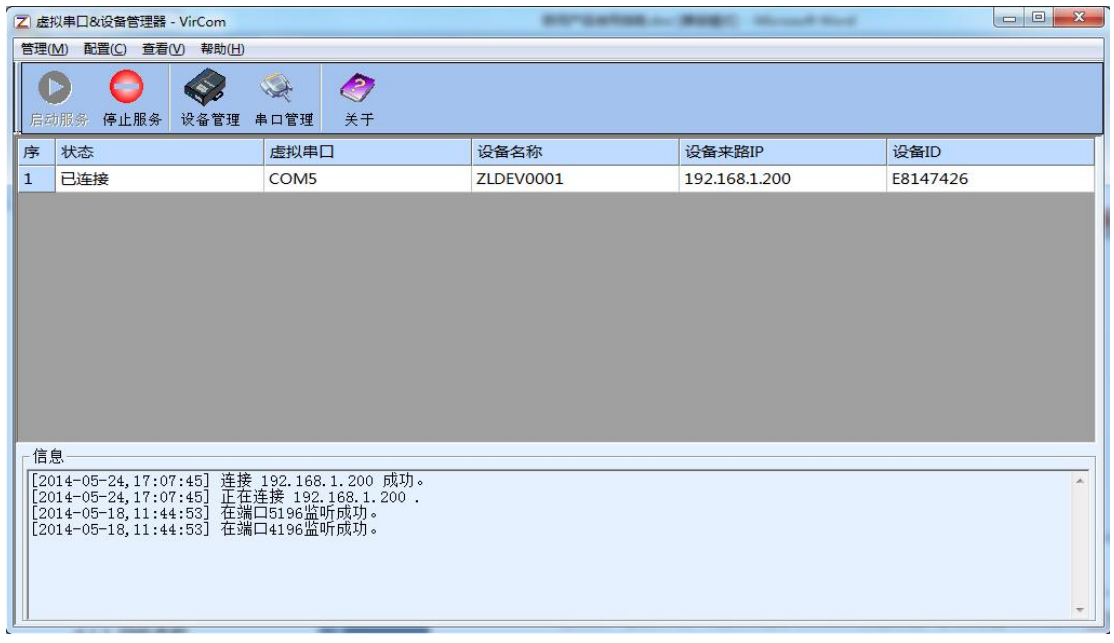

### replaceSocketTestto communicate.

#### picture13The virtual serial port has been connected

OpenZLComdebugTo simulate the user's serial port program, openCOM5(The virtual serial port above), open anotherZLComdebugTo simulate a serial port device, openCOM4(Hardware serial port).COM5The link for sending data is as follows:COM5-ZLVircom-Serial server network port-Serial server serial port-COM4.on the contrary,COM4arriveCOM5It can also transfer data:COM4-Serial port server serial port-Serial port server network port-ZLVircom-COM5As shown in the figure14It shows the data sending and receiving of both parties.

IfCOM4If it is changed to user serial port device,COM5It can realize communication with user equipment.

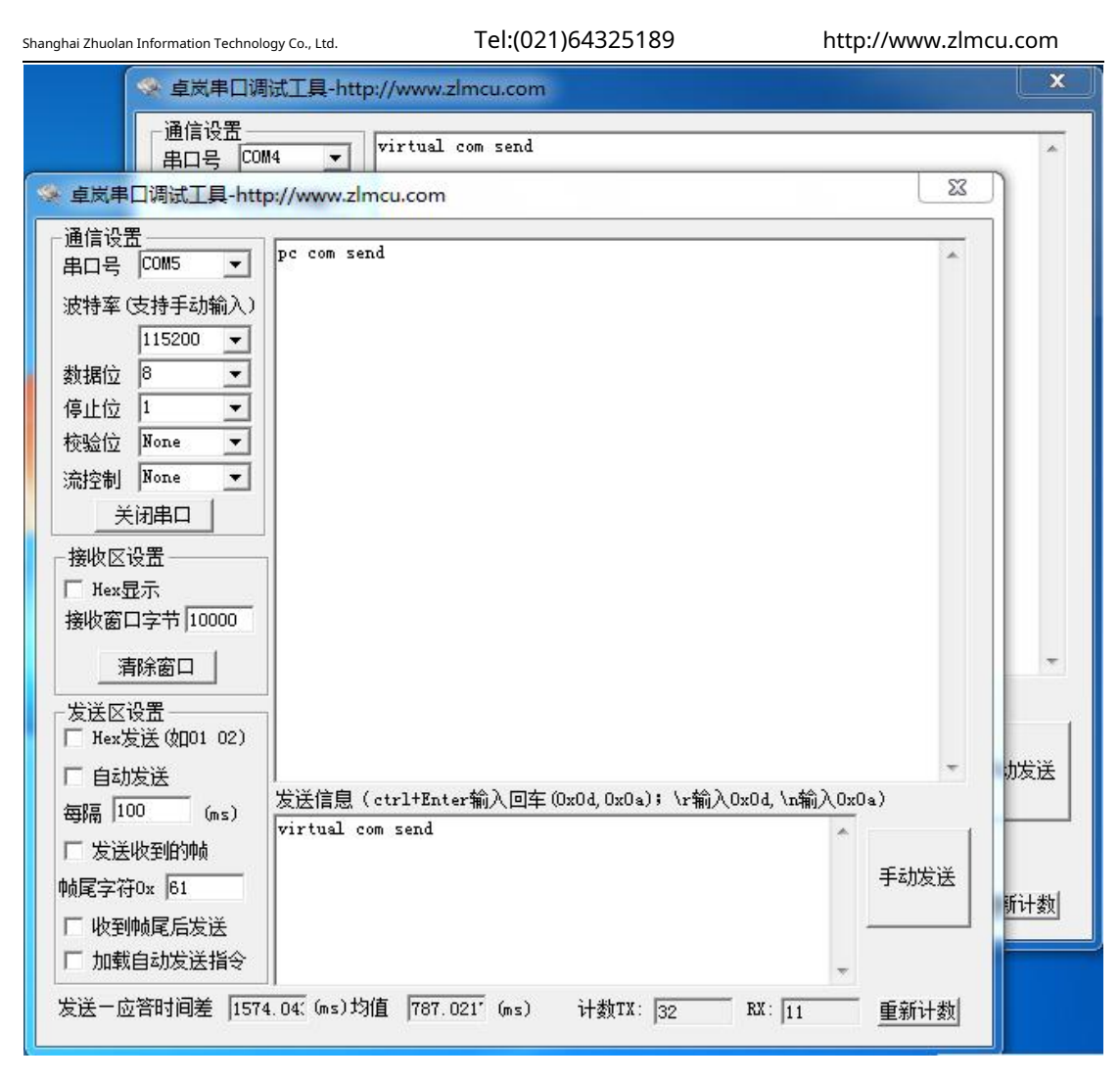

picture14Communicate via virtual serial port

# <span id="page-21-0"></span>5.6. Modbus TCPtest

By default, serial port and network port data are transmitted transparently.Modbus TCPchange RTU, you need to select the conversion protocol as "Modbus TCP--RTU, as shown in the figure15As shown. At this time, the device port automatically changes to502, at this time the user'sModbus TCPThe tool is connected to the serial serverIPof502Port, sendingModbus TCPThe command will be converted toRTUThe command is output from the serial port. For example, the serial server receives00 00 00 00 00 06 01 03 00 00 00 0aof Modbus TCP command, the serial port outputs01 03 00 00 00 0a c5 cdNote: The serial port may send multiple01 03 00 00 00 0a c5 cdinstruction, this is because the defaultModbusIf the storage mode is used, query commands will be automatically polled. How to switch to the non-storage mode will be explained later.

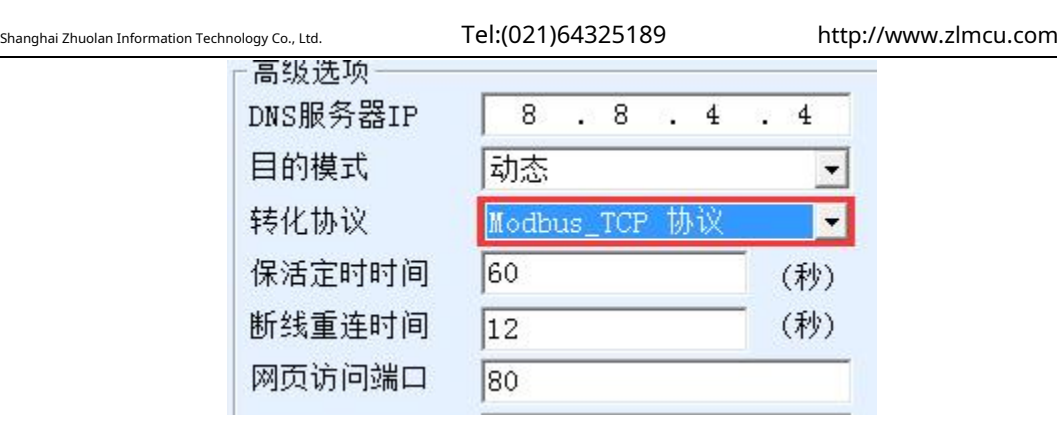

picture15EnableModbus TCPFunction

If the userModbus TCPThe software is used as a slave (Slave), you need to change the working mode to client based on the conversion protocol.IPChange toModbus TCPComputer where the software is locatedIP, the destination port is 502, as shown in the figure16shown.

| IP模式    | 静态                                  |  |  |  |  |
|---------|-------------------------------------|--|--|--|--|
| IP地址    | 192<br>. 168<br>. 1<br>. 223        |  |  |  |  |
| 端口      | 0                                   |  |  |  |  |
| 工作模式    | TCP 客户端                             |  |  |  |  |
| 子网掩码    | . 255<br>. 255<br>255<br>n          |  |  |  |  |
| 网关      | 192<br>. 168<br>$\sim$ $\sim$<br>-1 |  |  |  |  |
| 目的IP或域名 | 192.168.1.189<br>本地IP               |  |  |  |  |
| 目的端口    | 502                                 |  |  |  |  |

picture16 Modbus TCPBe a client.

<span id="page-22-0"></span>6.Working mode and conversion protocol

Different serial port server working modes and conversion protocols can be selected in different application scenarios, so that they can be used more stably and reliably. The following is a detailed introduction.

There are basically two types of serial port servers: with virtual serial port and without virtual serial port, as shown in the figure.8 TCP Communication diagrams and graphs11The function of the virtual serial port is shown in the figure. The user software that needs to be connected with the virtual serial port is the serial port interface (COMport), that is, both the user software and the user device are serial ports; in the case of non-virtual serial ports, the user software is directlyTCP/IPCommunication but the user device is still serial port.

In non-virtual serial port mode, the "conversion protocol part" is divided into transparent transmission,Modbus TCP changeRTUandRealcomprotocol3If the user software is a fixed protocolModbus TCPCooperation

The lower machine isModbus RTUWhen you need to selectModbus TCPchangeRTUWay;Realcom The protocol is

currently only used in multi-serial port servers asTCPUsed when the client connects to a server and the server uses a virtual serial port.

The usage is summarized as follows:

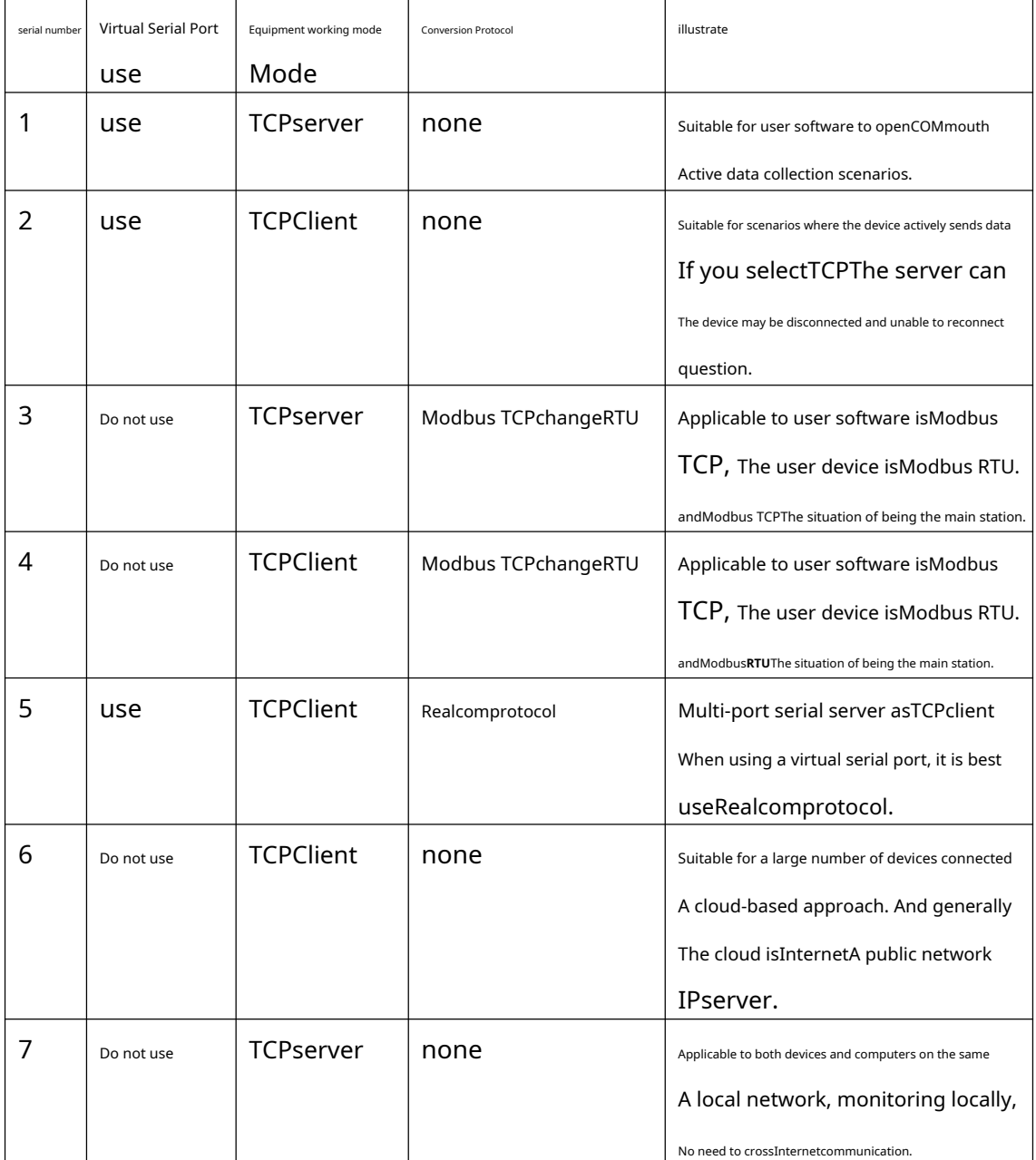

surface6Network Configuration Mode

### <span id="page-24-0"></span>6.1.Virtual serial port mode

If the user software is usingCOMIf you want to communicate with the port, you must use the virtual serial port mode.

PLCSoftware, configuration software, instrument software, etc.

Check whether the monitoring computer and device are in the local network:

- a)If the computer is inInternetA public networkIPIf the device is using a server, then it must useTCPClient mode allows the device to connect to the server.6middle ② and ⑤. If it is a multi-serial port server, you must select ⑤.
- b)All in the local network (canpingIf the device sends data actively, you must use the device to doTCPThe client can choose method ②, otherwise you can choose method ①.

### <span id="page-24-1"></span>6.2.directTCP/IPCommunication Mode

If not neededModbus TCPProtocol conversion does not require a virtual serial port. In this case, the user software may communicate directly with the network port of the serial server.TCP/IPCommunication, the serial port server willTCP/IPThe data is converted into serial port data and sent to the serial port device.

Generally, users of this type of usage develop their own host computer network communication software, which integrates the analysis of the device's serial port communication protocol. This method is more flexible and efficient than the virtual serial port.6⑥ and ⑦ in it.

exist"5.4 TCPThe section "Communication Test" briefly describes the serial port server as aTCPHere we will describe how to communicate with the server.TCPClient,UDPMode, multipleTCPHow to connect and communicate with computer software.SocketTest(Imitate userTCP/IPcommunication software) as an example.

ZLAN serial port server complies with the standardTCP/IPProtocol, so any network terminal that complies with the protocol can communicate with the serial port server. ZLAN Technology provides a network debugging tool (SocketDlgTest Program) to simulate a network terminal to communicate with the serial port server.

In order for two network terminals (here the network debugging tool and the serial port server) to communicate, their parameter configurations must be paired.

## TCPClient Mode

TCPThere are two working modes in this mode:TCPServer andTCPNo matter which mode is adopted, one party must be the server and the other party must be the client. Only then can the client access the server. If both parties are the client or the server, communication cannot be achieved.

When the serial device server acts as a client, it must have3The corresponding relationship, Figure17As shown. (1)Working mode

correspondence: The working mode of the serial port server is the server mode of the client corresponding to the network tool. (2) IPAddress correspondence: the purpose of the serial port serverIPMust be the computer where the network tool is locatedIPaddress,(3)Port correspondence: The destination port of the serial port server must be the local port of the network tool. After this setting, the serial port server can automatically connect to the network tool and send and receive data after the connection is established.

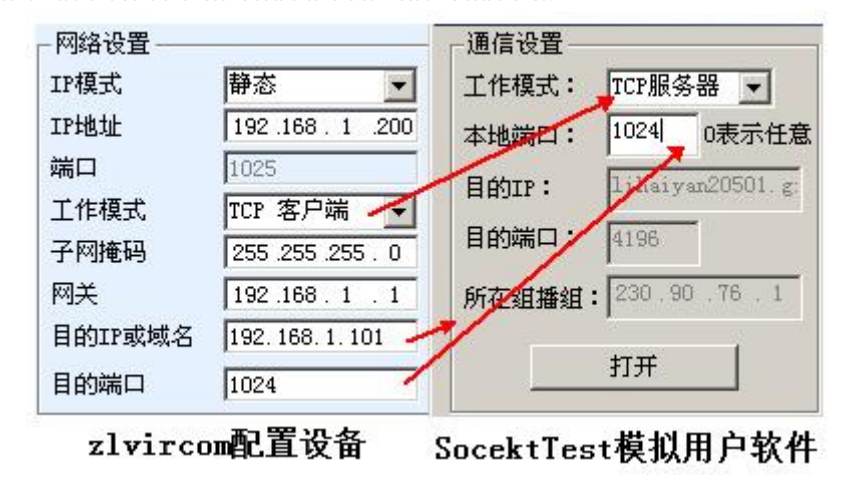

picture17Serial Device Server as Client

# TCPServer Mode

When the serial device server is used as a server, there are also3The corresponding relationship is shown in Figure18After setting up, click the open button of the network tool to establish a connection with the serial port server.TCPConnection. After the connection is established, data can be sent and received.

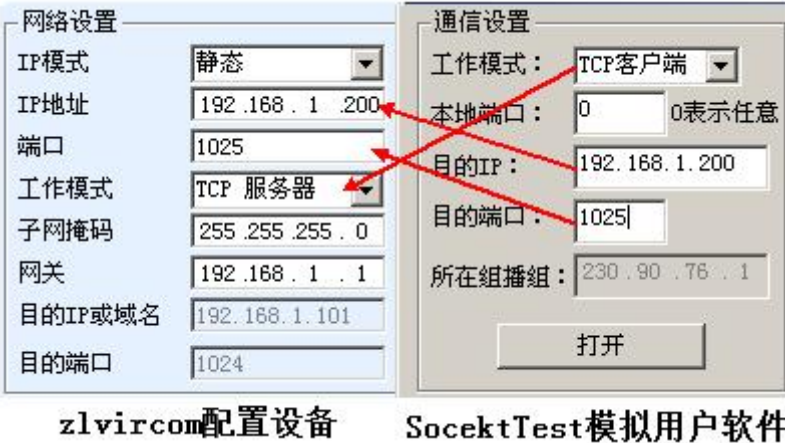

picture18Serial port server as server

When the serial port server is used as a server, it can accept30indivualTCPThe data received by the serial

port will be forwarded to all establishedTCPIf you need to send data only to the most recently received

Network PacketTCP, you need to enable the multi-host function, please refer to8.2Multi-host capability.

# UDPmodel

existUDPIn this mode, the parameter configuration is shown in the figure19As shown, on the left isZLVircomThe configuration of the serial port server in the middle, and the network debugging tool on the rightSocketDlgTestFirst, both must beUDPWorking mode. Also indicated by the red arrow is the purpose of the network toolIPThe destination port must point to the local port of the serial server. IPand local port. The purpose of the serial port server is indicated by the blue arrowIPMust be the computer where the network tool is locatedIPThe destination port of the serial server must be the local port of the network debugging tool. Only after these network parameters are configured can bidirectional communication be guaranteed.UDPdata communication.

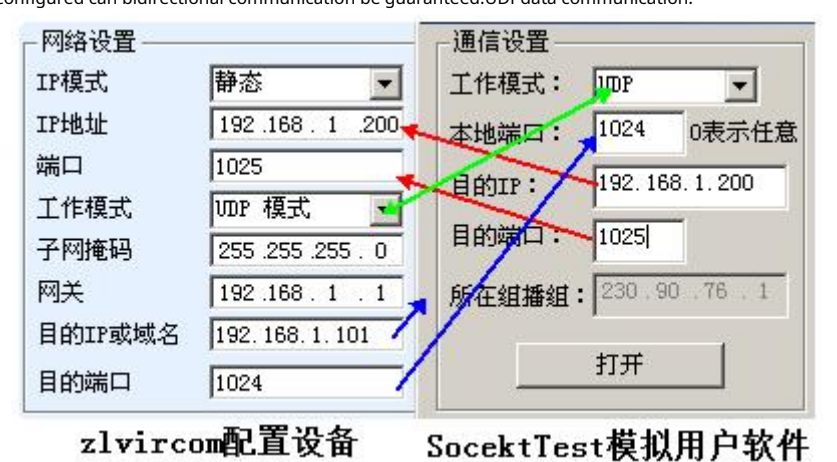

picture19 UDPMode parameter configuration

<span id="page-26-0"></span>6.3.Equipment couplet method

If the host computer is notSocketprogram(SocketDlgTest) is not a virtual serial port, but two devices are connected through the network port. The configuration method is similar. First, the user needs to2The devices and computers are connected to the same LAN.ZLVircomThe purpose of connecting the computer is only for configuration. After the configuration is completed, the computer does not need to be connected.

ClickZLVircomDevice Management, find this2Equipment, as shown in Figuretwenty oneThen click "Device Edit" to configure the device. Device couplets can be divided intoTCPCouplets andUDPCouplet. If it is TCPCouplet mode, the parameters of the two devices are as shown in the figure20The parameters indicated by the arrows must correspond, as shown inPCThe corresponding method of connecting the two machines is the same.TCPAfter the connection is successful, you can check the connection status by returning to the "Device Management" dialog box, as shown in the figuretwenty oneIf the status of both devices is "connected", it means that the two devices areTCPThe link has been established.

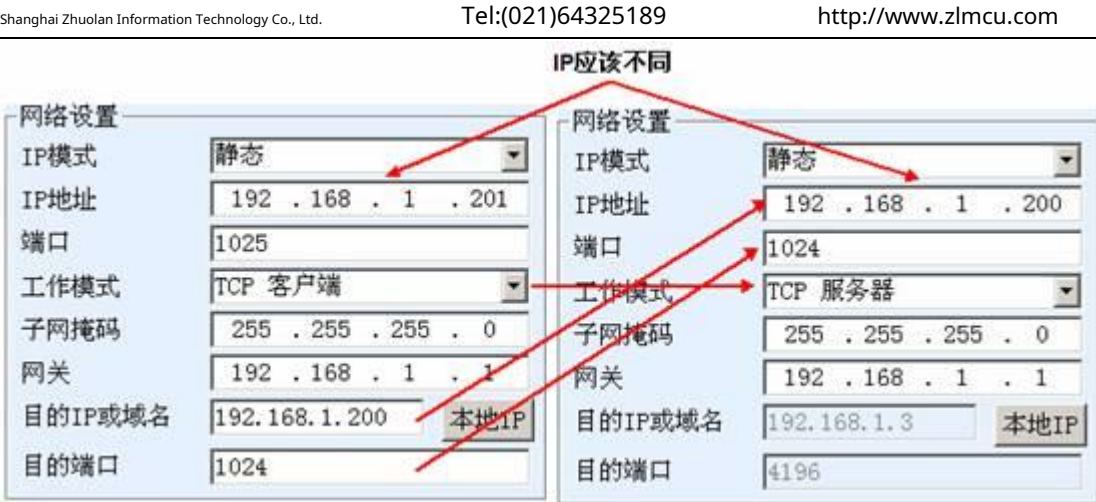

picture20 TCPDevice couplet parameter configuration

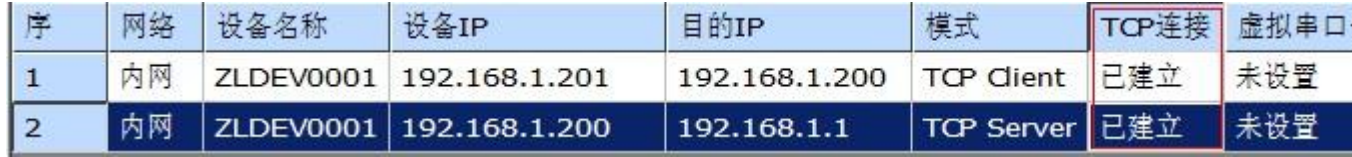

picture21 TCPDevice pairing success check

in the case ofUDPThe configuration parameters are shown in the figure.twenty twoAs shown, the parameters corresponding to the arrows must be

one-to-one.UDPAs long as the parameters are configured correctly, there is no need to check the connection status, and the data to be sent will be automatically

IP应该不同 网络设置 网络设置 静态 IP模式 静态 IP模式 ×  $\overline{\phantom{a}}$ IP地址 . 168 IP地址 192 . 168 192 200 . 201  $\mathbf 1$  $\,1$ 端口 1024 端口 1025 工作模式 UDP 模式 UDP 模式  $\overline{\phantom{0}}$ 子网掩码  $.255$ 255  $.255$ 255 . 255  $.255$ ō 子风传码 Ö J. ä, 网关 192 . 168  $\mathbf 1$ 网关 192.168.  $\mathbf{1}$  $\mathbf 1$ 面 ù 目的IP或域名 本地TP 192.168.1.201 目的IP或域名 192.168.1.200 本地IP 目的端口 1025 目的端口 1024

picture22 UDPDevice couplet parameter configuration

Finally, it is necessary to remind you that if the devices are connected, in addition to setting the network port parameters as above,

you must also set the correct serial port parameters. Mainly, the baud rate of the serial port server needs to be consistent with the baud rate of the user's device. After this setting, the user's device can send data to each other through the serial ports of the two serial port

servers.

sent to the specified device.

 $\left| \right|$   $\left| \right|$   $\left| \right|$   $\left| \right|$ 

<span id="page-28-0"></span>**7.Equipment debugging**

<span id="page-28-1"></span>7.1.Network physical connection

The serial port server can be connected using a crossover cable or a straight cable10M/100MSwitch or directly connect

to the computer network port.

After the connection is established, the first step is to checkLinkIs the light green? If not, check whether the network cable is connected properly.

### <span id="page-28-2"></span>7.2.networkTCPconnect

When the device is dynamically acquiredIPWhen using the network port, you cannot connect directly to the computer network port.DHCPThe server can be used (generallyDHCPThe server is the router in the LAN). So please specify it when connecting directlyIP. The computer also needs to specify a fixedIP.

×

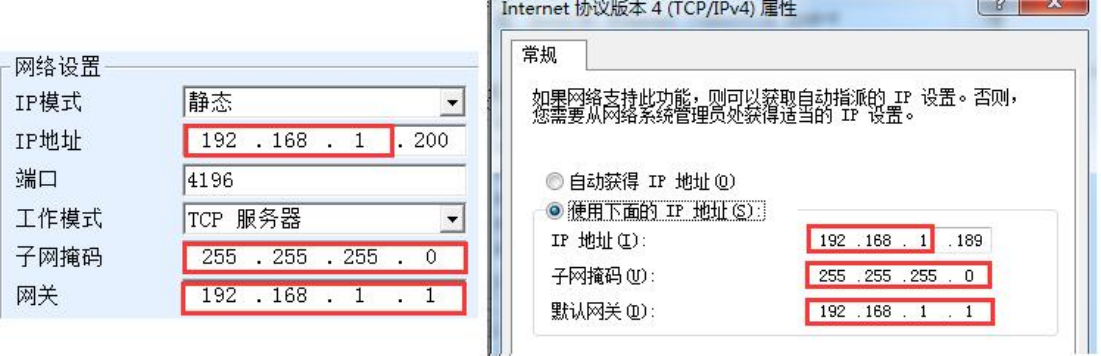

### ZLVircom中的设备IP

计算机上的IP配置

picturetwenty threeConfigured in the same network segment Whether connected directly or through a switch, when configured as staticIPWhen the device and computer are in the same network

segment (unless they are communicating across gateways), as shown in the figuretwenty threeshown.

becauseZLVircomSupports cross-segment search and configuration, so the ones that can be searched but cannot communicate are generallyIPThe address is not configured, you can useZLVircomConfigure the devices in the same network segment.

Use after configuration5.4 TCPCommunication test or5.5The steps for virtual serial port testing can be seen in the establishmentTCPWhen connectingLinkThe light turns blue.LinkLight blue can also be passedZLVircomSee, as in the device management list, ifTCPIf the connection column is "established", it meansLinkThe light is blue, as shown in the picturetwenty fourThis can facilitate remote diagnostics.

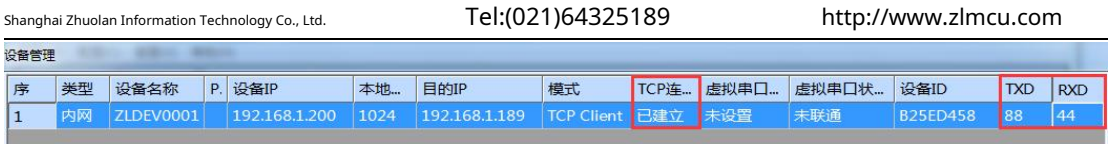

 $\mathsf{n}$ ty fourConnection status and data sending and receiving status

### <span id="page-29-0"></span>7.3.Data sending and receiving

whenLinkAfter the light turns blue, data can be sent and received between the software and the serial port server.ActiveThe light will turn green and will generally last for at least1The data will also be output from the serial port of the serial server, but whether the output data is correct depends on whether the correct serial port parameters (baud rate, data bit, stop bit, check bit) are configured.

The serial port device will generally respond to the correct command. Once there is a response (the serial port sends data to the network port),ActiveIt will turn blue, otherwise please check the serial port parameters or whether there is a problem with the serial port cable connection.

To facilitate remote debuggingZLVircomIt also supports remote viewing of data transmission and reception, as shown in the figuretwenty fourAs shown,TXDIt is the amount of data sent by the serial port of the serial server. When refreshing the device list, if this value changes, it means that data has been sent.ActiveThe light will also be green; if you seeRxDIf this value changes, it means that the serial port device has returned data.Activeis blue.

### <span id="page-29-1"></span>7.4. ZLVircomRemote monitoring data

When using a virtual serial port,ZLVircomSupports real-time capture of data sent and received by the virtual serial port. It is convenient for users to debug the system. The usage is as follows:

Assuming that now5.5The virtual serial port test method establishes the communication of the virtual serial port. Now you need to monitor the data passing through the virtual serial port. OpenZLVircomMenu / Configuration / Software Configuration / Open vircom Configuration dialog box.

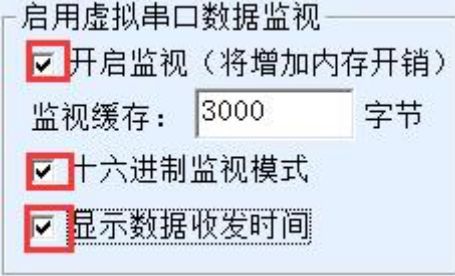

picture25EnableZL VirocmMonitoring

In the monitoring mode, display the data transmission and reception time.3Tick the options, such as

picture25Then click OK. Assuming that data has been sent and received before, now select a virtual serial port to be

monitored in the main interface, and then select Menu/View/Monitor, as shown in the figure26shown.

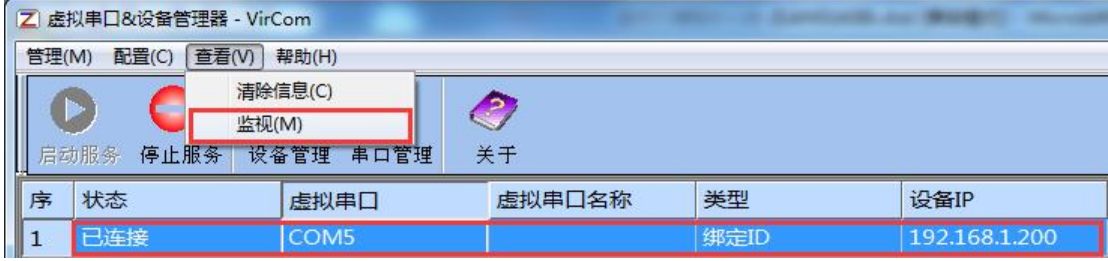

### picture26OpenZL VirocmMonitoring

From the opened dialog box, you can see the instructions sent by the host computer and the instructions returned by the device, as shown in the figure

27This function can facilitate on-site communication debugging.

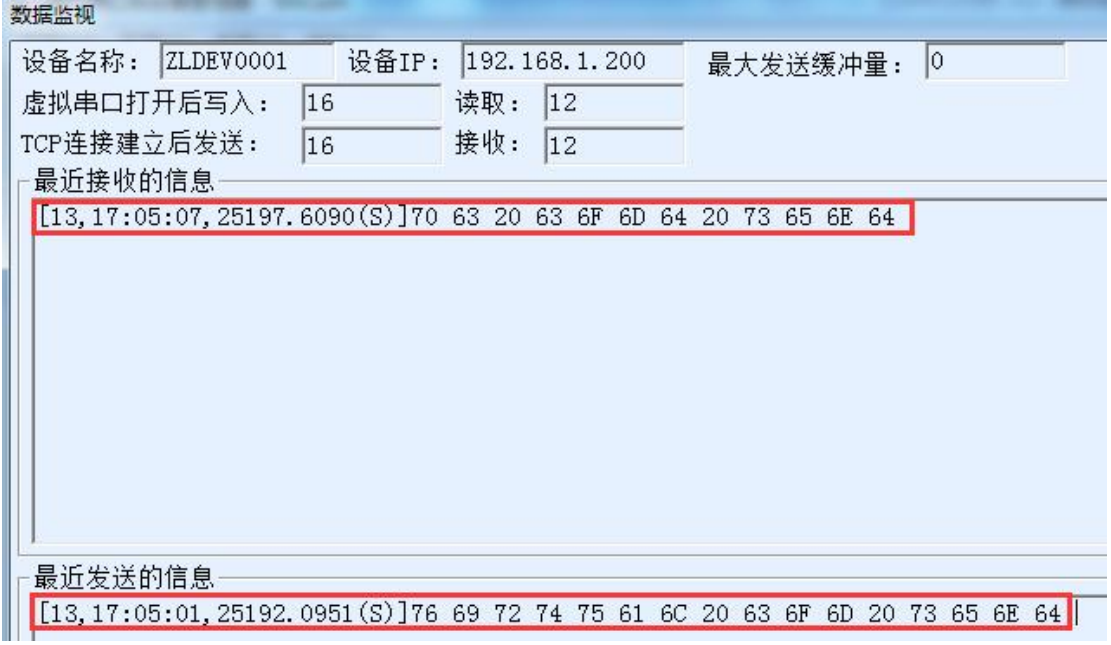

picture27Monitor sent and received data

### <span id="page-30-0"></span>**8. ModbusAdvanced Features**

bringModbusThe serial port server with gateway function does not have station address and register. It is a communication bridge.ModbusGatewayModbus TCPInstructionsSalve ID, function code, register number, register quantity generationModbus RTUSpecify and output from the serial port. It can be regarded as a protocol "translator".

### <span id="page-31-0"></span>8.1.EnableModbusGateway

First of all, the serial port server should supportModbusThe gateway is the device settings dialog box.5 "Modbus TCPchangeRTU"The feature should be ticked.

By default, the serial port server is in normal transparent transmission mode. If you need to convert toModbusGateway mode, please select "Modbus TCP--RTUThis option. After that, the device automatically changes the "Port" parameter to502(Modbusserver's port).ModbusThe gateway is enabled.

Serial PortRTUIf the device is a slave, the host computerModbus TCPSoftware ConnectionModbusGateway 502 Port, at this timeModbusThe gateway needs to work onTCPServer mode; if the serial portRTUAs the master station, ModbusThe gateway works onTCPClient, and purposeIPfillModbus TCPThe computer where the software is locatedIP, the destination port is usually502.

### <span id="page-31-1"></span>8.2.Multi-host capability

As shown29The "RS458Multi-host support" and "RS485The bus conflict detection function is the multi-host function of ZLAN. They are generally enabled and disabled at the same time. After enabling, the conversion protocol is Modbus TCPThe device has storage typeModbusGateway function, otherwise non-storage typeModbusGateway; if the conversion protocol is None, it can generally be customized by the userRS485The protocol also has the function of multiple hosts accessing serial devices at the same time, which is in the pureRS485This is not possible in a network, because multiple masters sending at the same time willRS485The multiple hosts of ZLAN serial port server can RS485 The bus is "coordinated" to achieve multi-host access.

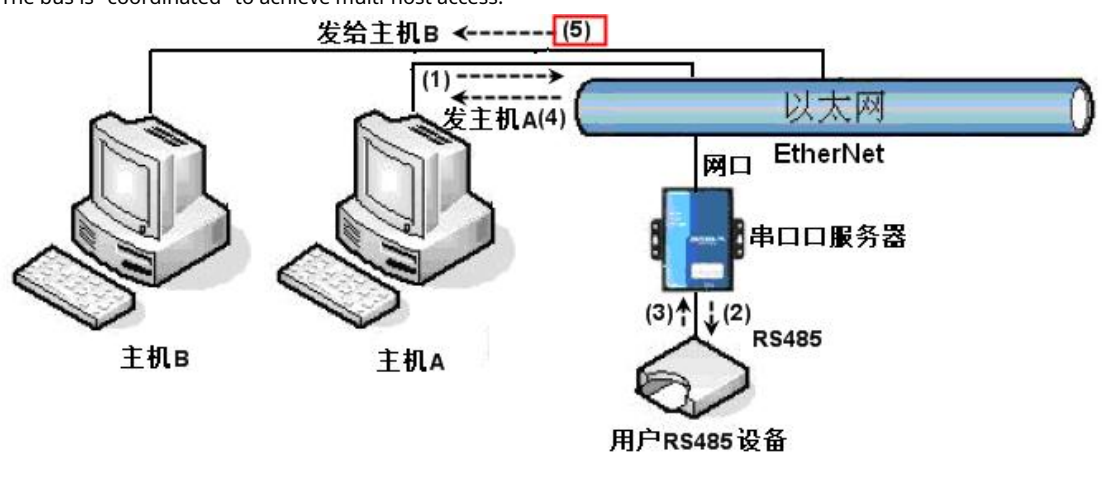

#### picture28Multi-host function demonstration

As shown28As shown, in normal mode, when two hosts:Aand hostBConnect to the serial port at the same time

Server, at this time the hostAsend(1)instruction,RS485The device receives (2)instruction,RS485Equipment Returns(3) command, but the serial port server will send the command at the same time (4)To the hostAand(5)Send to hostB. Because the hostBNo query was sent, but it also received a reply command (5)So, the hostBCommunication errors may occur. In multi-host mode, only commands (4)There will be no instructions (5)Because the serial port server will automatically remember the host to be returned, it will only return the command to the host with the most recent communication.A Inquiries are only replied to A, hostBQuery reply to hostB.

Another function is that in normal mode, the hostAand hostBAt the same time, sending data willRS485 The command merge on the bus cannot be recognized normally; the serial port server can schedule in multi-host modeA,BThe order of using the bus can effectively solve the conflict problem of multiple machines accessing at the same time.

When the conversion protocol is "None", the multi-host function is not enabled by default. To enable multi-host, click "More Advanced Options" in the device configuration dialog box and check "RS485Multi-host support".

<span id="page-32-0"></span>8.3.Multi-host parameters

RS458Multi-host support" and "RS485The meaning of "bus conflict detection function" is introduced as follows.

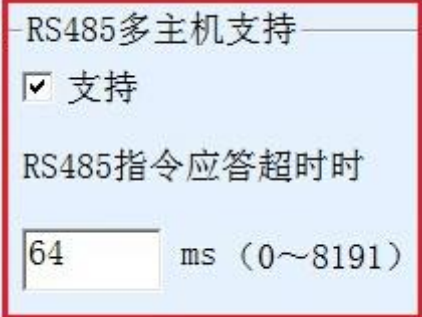

#### picture29 RS485Multi-host support

inRS485The command response timeout is the maximum time interval from the serial port server sending this

command to receiving the response. The time filled in should be greater than the actual maximum time interval, because if it

is judged as a timeout, the next command will be sent.

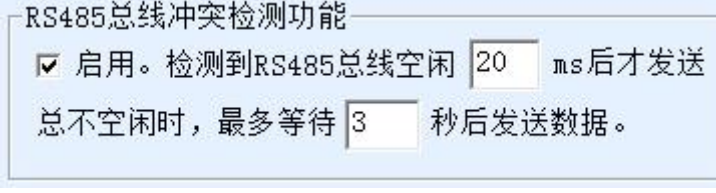

picture30 RS485Anti-collision idle time

RS485Bus conflict time: indicates how long the serial port server waits after receiving the reply of the first command.

milliseconds later, the second command is sent. This parameter actually defines the speed of command polling. This value is recommended to be 20ms "Maximum waiting time3The parameter "seconds" generally does not need to be modified.

When the user usesZLVircomSelect the conversion protocol as "Modbus TCPchangeRTUafter" ZLVricomThe above two enable boxes will be automatically checked (unless the user manually enters the advanced options to remove them), and the above two times will be automatically configured according to the baud rate.ModusIf the command is long or the conversion protocol is "None", you need to manually configure this2parameters.

The following are recommended values for the above parameters:

- 1.picture30Shown as "RS485The bus anti-collision time can generally be set to twice the "packet interval" in the lower right corner of the parameter configuration interface, but the minimum cannot be less than20.
- 2.picture29Shown as "RS485The command response timeout is generally determined by the length of the back-andforth response command.NBytes, the response isMbytes, the recommended setting value is:  $"data$ Packet interval"× (N+M+5) +100.

### <span id="page-33-0"></span>8.4.Storage and non-storage

ZLAN5143IIt is storage typeModbusThe advantage of gateway is5143IThe register value will be automatically queried and saved, which can speed up the return. However, sometimes the value of some devices will not be what you want when they are continuously polled.ZLAN5G40This non-storage type comes in handy.5G40Will be atModbus TCPSend when you sendRTUQuery command, otherwise it will not be sentRTU Query, i.e. non-storageModbusGateway.

For an introduction to storage types, please refer toZLAN5143Iof"ModbusIntroduction section".

#### <span id="page-33-1"></span>**9.Network port modification parameters**

Modifying the network port parameters is achievedzlvir.comThe function of searching devices and modifying device parameters like software, that is, managing devices and modifying parameters through the network port of the serial device server. It is suitable for users who integrate the search and configuration functions into the user software.

The network port parameters are modified through "UDPThis is achieved through the "Management Port Protocol", for example:

1.The computer software sends the destination port in the network as1092ofUDPBroadcast data packet. When the device receives the data packet, it will return its information to the computer software to achieve the purpose of searching for the device. 2.Computer software to the device1092Port forwardingUDPModify the parameter command to achieve the purpose of modifying device

parameters.

For a detailed introduction to network port modification parameters, please refer to "ZLAN Networking ProductsUDPManagement Port Protocol"

document. You can also use10This is implemented by the device management function library of the device management function library.

### <span id="page-34-0"></span>**10.Device management library**

This function is suitable for users who need to integrate device management functions into their own software.

The "UDPThe management port protocol has been integrated into the device management function library ZLDevManageInside. This is aDLLofwindowsThe platform's development library can be usedVC,VB,DelphiAnd other development tools call.

Provide detailedAPIInterface introduction document andVCtransferDemoCase. It can realize device search, parameter modification,P2PFunction calls, etc.

You can get the development library from the ZLAN official [website:http://zlmcu.com/download.htm](http://zlmcu.com/download.htm) Search for "Device Management Function Library" on the page. For details, please refer to "ZOLANWinP2pand Device Management Development Library》

#### <span id="page-34-1"></span>**11.Modify the parameters of the serial port**

Users can read and set parameters by sending commands to the serial port of the serial server. It is suitable for users who choose chip or module-level products to be controlled and configured through the serial port. The parameters that can be set include:IPAddress, baud rate, device name, working mode, etc. After the new parameters are set, the serial server can be restarted through the serial port command.

ZLAN serial port commands have the following characteristics:

1.Serial port command uses10There are 1 byte of data preamble code, so there is no need to distinguish whether it is communication data or command by pulling down or raising another configuration pin, and there is no need to switch between command mode and communication mode, which makes it more flexible and convenient to use.

2.The command set includes multiple command formats such as saving parameters, not saving parameters, and restarting the device.

3.Can realize a variety of applications, such as reading the serial port serverMACFor example, to change the serial port server working mode,TCPThe server switches toTCPIn client mode, you can actively connect to the server;TCPThe client switches toTCPYou can disconnect from the server when you log in to the server.

For detailed operation methods of serial port parameter modification, please refer to Serial port modification parameters and hardwareTCPIPProtocol Stack

#### <span id="page-35-0"></span>**12.Remote device management**

Remote device management refers toZLVircomThe software can maintain and manage the device, including restarting the device, modifying parameters, and upgrading firmware.ZLVircomUser who manages the device.

forZLVircomSoftware, as long as the device can be found in the device list, remote management can be performed. Remote management of devices can be divided into the following situations:

1.Automatic search: The device and the computer are on the same switch. In this case, whether they are in the same network segment or not, the computerZLVircomThe way to search for devices is:ZLVircomSend a broadcast query - all devices will reply with their own parameters after receiving the queryZLVircomTool. This method searches all devices at once.

# 自动搜索

picture31Auto Search

2.Manual adding: There are two cases:

# 手动添加

### picture32add manully

a)Large routers divide the network: In some large networks, broadcast packets are divided by routers, so that broadcast packets cannot reach the device end, butpingequipmentIPAll are connected. In this case, you usually need to add it manually to solve the problem. The manual adding method is to click "Manual Add" in the "Device Management" dialog box to add the head and tailIPYou can query the devices one by one.

b)Public network server queries internal network devices: The serial port server is in the internal network and acts asTCPServer mode,zlvir.comOn the public networkIPAt this time, you need to make a1092ofUDPThe port mapping is mapped to the deviceIP,Then zlvir.comManually add this device.IPIt is the public network on the device sideIP.

3. TCPClient: Device asTCPWhen the client isIP(116.15.2.3)of4196 Port InitiationTCPOnce the connection is established, it will automatically send a message to the destination port (here4196)of UDPPort (note notTCPport) to send its own parameter system, so thatzlvir.comOn this computer ( 116.15.2.3) can search for the device. If the destination port is not4196You need to modifyzlvir.com The default parameter receiving port is to modify the menu/configuration/software configuration/ default listening port, and then startzlvir.comIf pop-upTCPPort conflicts are not

```
Use the command to continue execution.
```
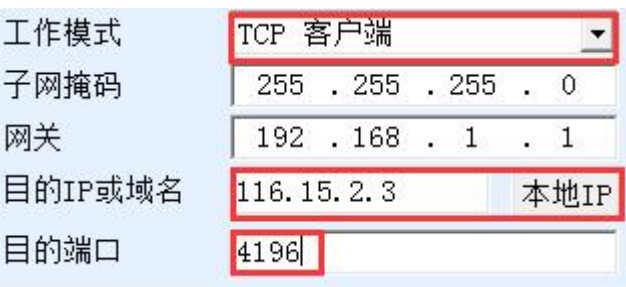

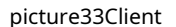

4.Scheduled sending parameters: Even inTCPFor a serial port server in server mode, you can also check the "Send parameters regularly" function to set the5Minutes to send parameters to the destinationIP(here it is116.15.2.3) destination port. The port on this server receives the parameterszlvir.comThese devices can be managed.

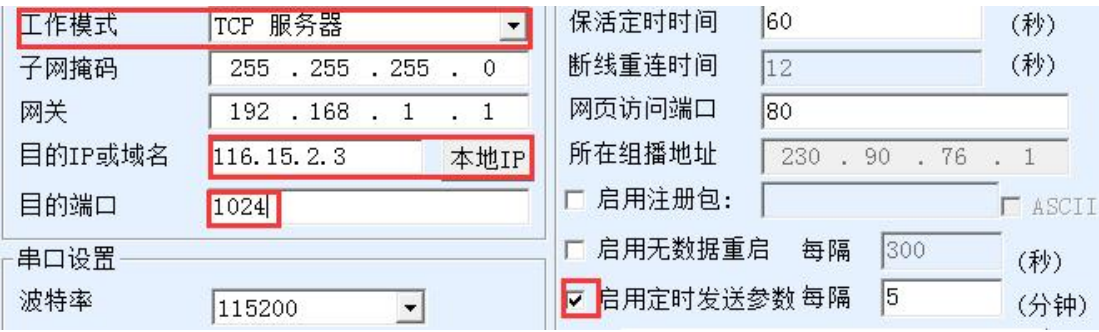

picture34Scheduled sending parameters

To facilitate device identification, if remote management is required, please give the device an easy-to-

remember name.

### <span id="page-36-0"></span>**13.Cascade Method**

ZLAN5443HSupports cascading, which makesZLAN5443HCan be easily expanded to8mouth,12mouth, 16Port converter. Engineering transformation and upgrading are more convenient.

When cascading, from the previous levelZLAN5443HThe network port ofUplink RJ45) Use the factory-provided network cable (actually a shorter parallel network cable) to connect to the next levelZLAN5443HOrdinary network port (RJ45). This cascade step can be continued, expanding up to8class.

By default, each levelZLAN5443HAll of them need power supply. If they need to be powered by a tiered network cable, they need to be customized by

the manufacturer.

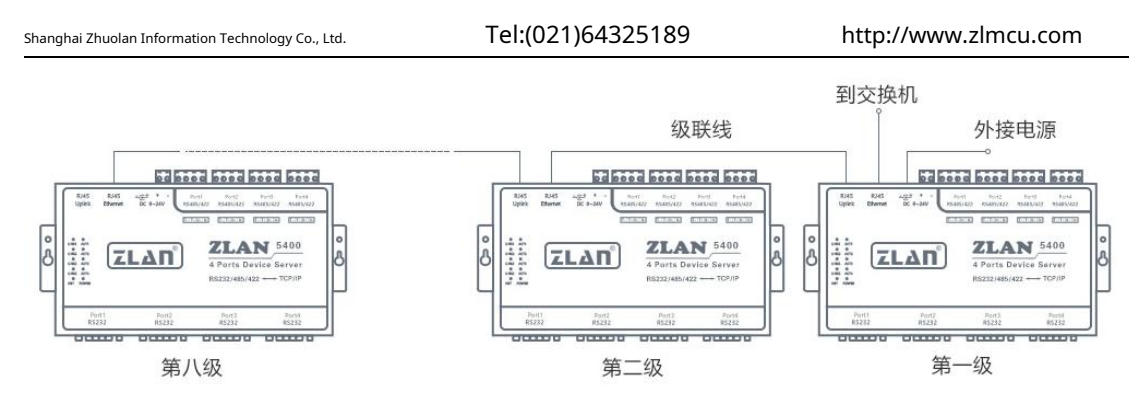

picture35 ZLAN5443HCascade Method

### <span id="page-38-0"></span>**14.Installation Dimensions**

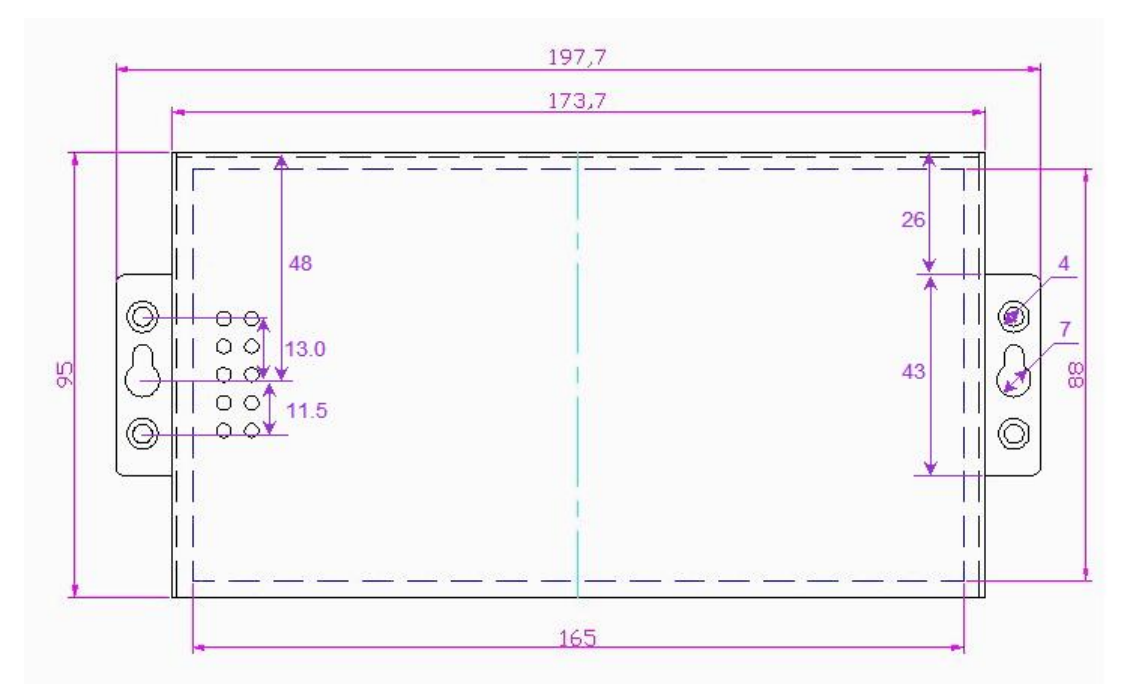

picture36 ZLAN5443HInstallation Dimensions

## <span id="page-38-1"></span>**15.After-sales service and technical support**

Shanghai ZLAN Information Technology Co., Ltd.

Address: Yuanwen Road, Minhang District, Shanghai28Number

2001 Telephone:021-64325189

# fax:021-64325200

Websit[e:http://www.zlmcu.com](http://www.zlmcu.com)

Mail:su[pport@zlmcu.com](mailto:support@zlmcu.com)